# Patch Release Notes ArcSight™ ESM

Version 5.0, Patch 1 Build 5.0.0.6521.1

October 20, 2010

ArcSight&

**Patch Release Notes ArcSight™ ESM , Version 5.0, Patch 1** 

Copyright © 2010 ArcSight, Inc. All rights reserved.

ArcSight, the ArcSight logo, ArcSight TRM, ArcSight NCM, ArcSight Enterprise Security Alliance, ArcSight Enterprise Security Alliance logo, ArcSight Interactive Discovery, ArcSight Pattern Discovery, ArcSight Logger, FlexConnector, SmartConnector, SmartStorage and CounterACT are trademarks of ArcSight, Inc. All other brands, products and company names used herein may be trademarks of their respective owners.

Follow this link to see a complete statement of ArcSight's copyrights, trademarks, and acknowledgements: <http://www.arcsight.com/company/copyright/>

The network information used in the examples in this document (including IP addresses and hostnames) is for illustration purposes only.

This document is ArcSight Confidential.

#### **Revision History**

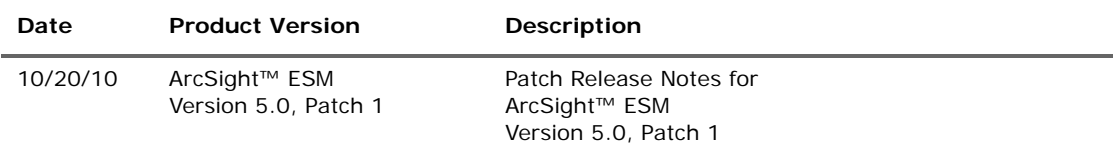

#### **ArcSight Customer Support**

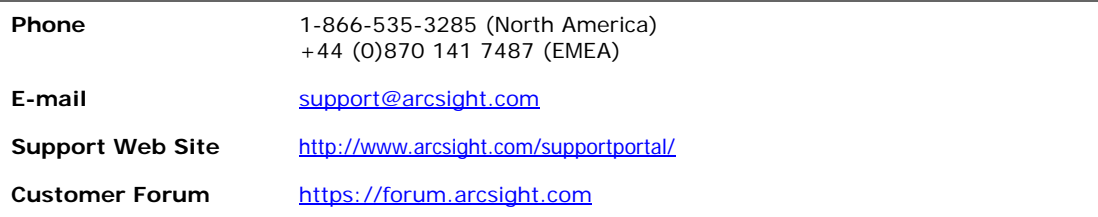

# **Contents**

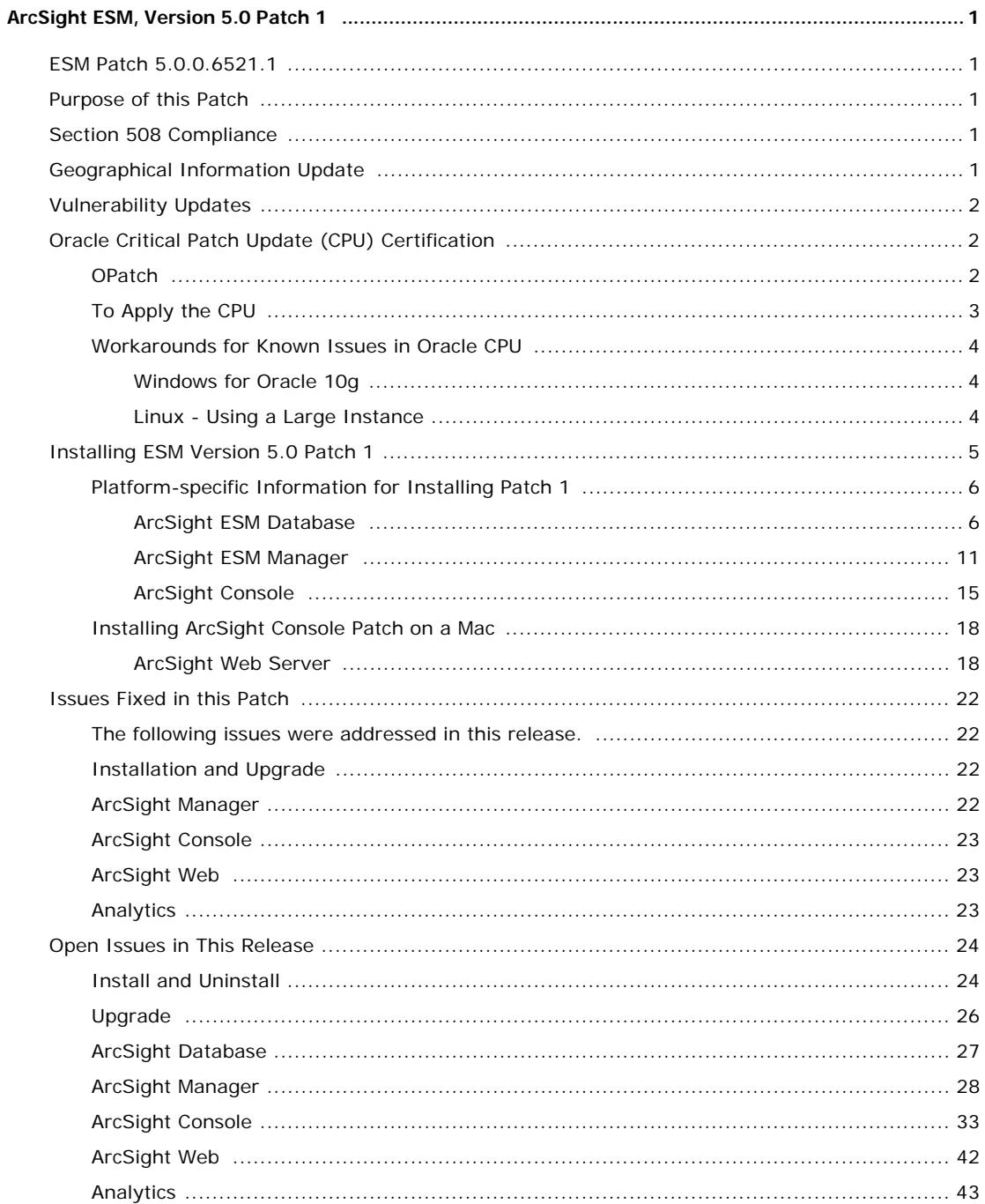

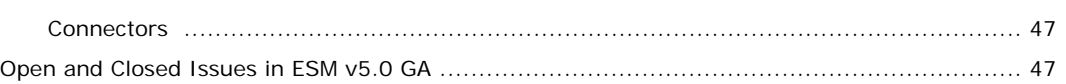

## <span id="page-4-1"></span><span id="page-4-0"></span>ESM Patch 5.0.0.6521.1

These release notes describe how to apply this patch release of ArcSight ESM. Instructions are included for each component, as well as other information about recent changes and open and closed issues.

This patch is for ArcSight ESM v5.0 GA only. If you are seeking to set up a new ESM v5.0 GA installation, refer to the ArcSight ESM Installation and Configuration Guide.

For instructions on upgrading from a v4.5 Service Pack (SP), please see its respective upgrade guide to upgrade to v5.0 GA first. After you have upgraded to v5.0 GA, follow the instructions in ["Installing ESM Version 5.0 Patch 1" on page 5](#page-8-0) to apply Patch 1.

## <span id="page-4-2"></span>Purpose of this Patch

This patch focuses on:

- introducing support for ESM v4.5 SP3 upgrade path
- addressing customer reported and other issues in ESM v5.0 GA
- **PEDE 1.6.0 update 20, which addresses known vulnerabilities in the** SSL implementation
- providing updates for geographical information and vulnerability mapping
- providing Oracle CPU certification with the October 2010 CPU

### <span id="page-4-3"></span>Section 508 Compliance

ArcSight recognizes the importance and relevance of accessibility as a product initiative. To that end, ArcSight is making and continues to make advances in the area of accessibility in its product lines.

### <span id="page-4-4"></span>Geographical Information Update

This version of ESM includes an update to the geographical information used in graphic displays. The version is GeoIP-532\_20100901.

### <span id="page-5-0"></span>Vulnerability Updates

This release includes recent vulnerability mappings (September 2010 Context Update) for these devices:

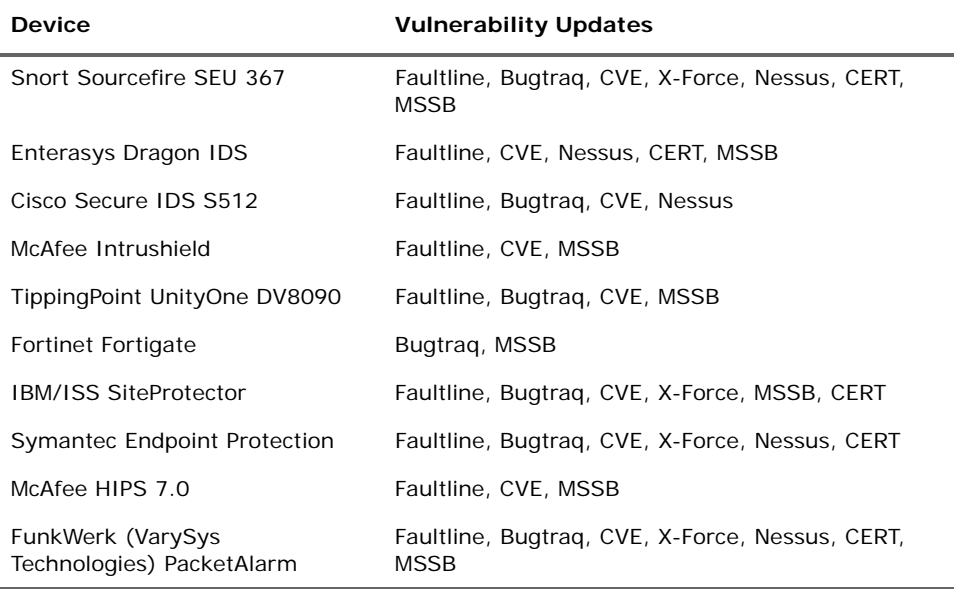

### <span id="page-5-1"></span>Oracle Critical Patch Update (CPU) Certification

This release of ArcSight ESM has been certified with the Oracle critical patch update (CPU) for October, 2010. Certification has been established with Oracle 10.2.0.4. Visit the ArcSight Customer Support product-download site to get the correct Oracle CPU package and OPatch for your environment.

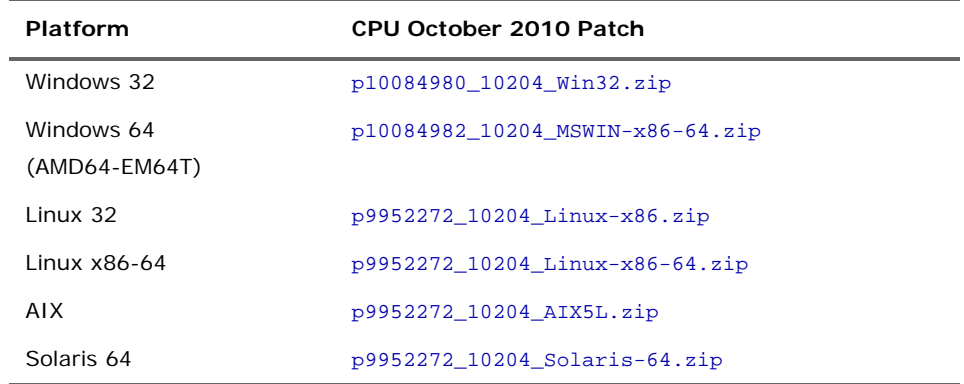

### <span id="page-5-2"></span>**OPatch**

Visit the ArcSight Customer Support product-download site to get the correct Oracle CPU package and OPatch for your environment.

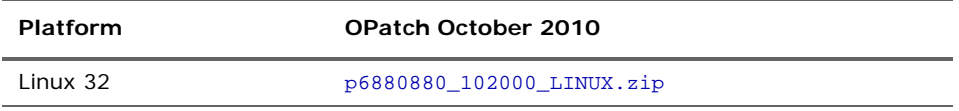

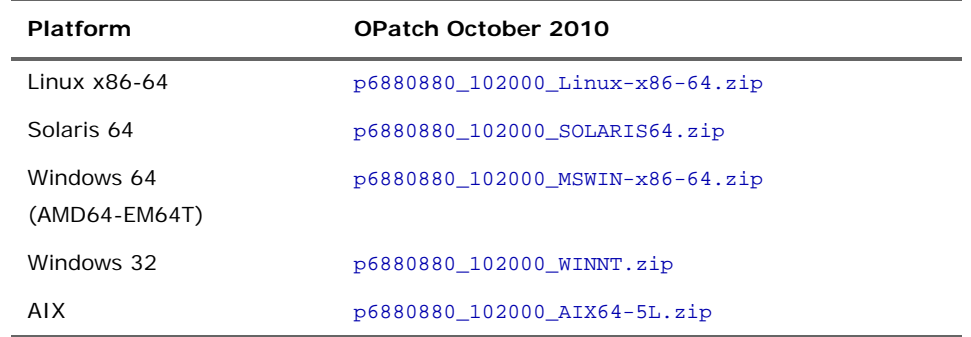

### <span id="page-6-0"></span>To Apply the CPU

- **1** From the Product Download section of the ArcSight Customer Support site [\(https://support.arcsight.com/](https://support.arcsight.com/)), download both the Oracle CPU and OPatch:
	- ◆ Download the correct Oracle CPU package for your platform (see the tables above) and unzip it under your working directory.
	- ◆ Download the Oracle 10g OPatch file for your platform.
- **2** Install the OPatch:
	- Review the README file in the OPatch zip archive.
	- Extract the contents of the OPatch zip file under \$ORACLE\_HOME.
- **3** Stop the ArcSight Manager and Partition Archiver, and also stop the Oracle instance and TNS Listener.
- **4** Set the OPatch binary in PATH.
- **5** Read the next section in this document, ["Workarounds for Known Issues in Oracle](#page-7-0)  [CPU" on page 4](#page-7-0).
- **6** Install the CPU (that you downloaded in Step 1) according to the steps outlined in the README in the CPU zip package for your platform.
- **7** Replace references to "OPatch" in the commands with \$ARCSIGHT\_HOME/bin/arcdbutil patch

where \$ARCSIGHT\_HOME refers to the location where you have installed the ArcSight Database.

For example,

**On Windows:**

If the README says:

>OPatch apply

Then use this command instead:

\$ARCSIGHT\_HOME/bin/arcdbutil patch apply

#### **On UNIX:**

If the README says:

>opatch napply -skip\_subset -skip\_duplicate

Then use this command instead:

```
$ARCSIGHT_HOME/bin/arcdbutil patch napply -skip_subset 
-skip_duplicate
```
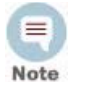

More information about Oracle-specific steps is provided in the README that accompanies the Oracle CPU. Be sure to review the README carefully and follow those instructions.

- **8** To complete the installation, follow the "Post Installation Instructions…" steps in the README.
- **9** Restart the database and the TNS Listener.
- **10** Restart the Partition Archiver and the ArcSight Manager.

### <span id="page-7-0"></span>Workarounds for Known Issues in Oracle CPU

The following subsections provide workarounds for issues related to the Oracle CPU on different platforms.

#### <span id="page-7-1"></span>Windows for Oracle 10g

In some cases, the CPU application can fail with this error:

OUI-67124:Copy failed from "<source>" to "<destination>"

OPatch failed with error code 115

This error occurs when there are other processes running that lock the file in question. The processes that cause the lock might be related to Oracle. As a workaround, reboot the machine and try the patch application steps again.

#### <span id="page-7-2"></span>Linux - Using a Large Instance

If your ArcSight Database is running on a 32-bit Linux machine with the SMP kernel and your system is configured to use between 2 GB and 4 GB of memory (the default configuration of the Large template), perform the following steps after applying an Oracle Patch or an Oracle Patch Set (for example, a Critical Patch Update or the patch set for 10.2.0.4) to your ArcSight Database.

- **1** Log into the database machine as the Oracle software owner (by default, Oracle).
- **2** Shut down the Oracle database, the TNS Listener, and all other Oracle services (if any).
- **3** Run these commands:

```
cd $ORACLE_HOME/rdbms/lib
mv ksms.s ksms.s.org; mv ksms.o ksms.o.org
$ORACLE_HOME/bin/genksms -s 0x15000000 > ksms.s
```

```
make -f ins_rdbms.mk ksms.o
```

```
make -f ins_rdbms.mk ioracle
```
**4** Restart the database server and the TNS Listener.

Restarting the database server enables the ArcSight Database to utilize the extended memory. Oracle cannot restart if this procedure is not followed. If the above commands display errors, call ArcSight Customer Support. If you are using your own Oracle software license, contact Oracle.

### <span id="page-8-0"></span>Installing ESM Version 5.0 Patch 1

You can install this patch release using the platform-specific and component-specific executable files provided. Patch installers are available for all platforms.

Please keep the following points in mind when installing Patch 1.

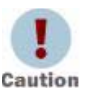

• You need to install the JRE update **before** applying the patch for all components. If you inadvertently skip the JRE update and install the Patch, you will receive the following error:

Installing ArcSight Manager 5.0 GA Patch 1 requires Java version 1.6.0\_20. You must apply JRE Updater for Java 1.6.0\_20 before installing ArcSight Manager 5.0 GA Patch 1

If you receive this message, stop the Patch installation, install the JRE update and then apply the Patch.

- In some Solaris environments, when upgrading the ESM Manager and also when installing the solution packages, these actions do not complete. This could happen if your Solaris system does not meet the minimum system requirements. See the *ESM Installation and Configuration Guide* for the minimum system requirements for a Solaris system.
- Make sure you execute arcsight agentsetup -w on the database component after installing and uninstalling the patch. Refer to the installation and uninstallation steps for the ["ArcSight ESM Database" on](#page-9-1)  [page 6.](#page-9-1)
- **For all components and platforms:** Make sure that you have enough space (approximately three times the size of the patch installer) available *before* you begin to install the patch. If you run into disk space issues during installation, first create enough disk space, restore the component base build from the backup, then resume installation of the patch.
- Backup, patch install, and uninstall procedures require permissions for the relevant components. For example, to back up a database installation and install an Oracle critical patch update, you need database logon permissions. To back up the ArcSight Manager installation and install the Manager patch, you need Manager permissions. To install a patch, make sure that the user who owns the base build installation folder has full privileges on the PATH where the base build is installed.
- Due to issues related to configuration variability (AIX Tech Levels), a small number of users might experience issues with installation and uninstallation. It is a good practice to create a backup of the existing product before installation begins.
- Users who need to uninstall the software must be at the same user level as the original installer.
- For backup, patch install, and uninstall, we recommend that you log in to the target machine with a specific account name via telnet or SSH. If, instead, you switch accounts after logging in, then please be sure to specify the flag "**-**" for the **su** command, e.g., su - <*UserName*>

### <span id="page-9-0"></span>Platform-specific Information for Installing Patch 1

Each component has installation and rollback steps.

The patch installation instructions describe installation on all supported platforms. Platform-specific details are provided within the procedures below.

### <span id="page-9-1"></span>ArcSight ESM Database

This section describes how to install and uninstall ESM v5.0 GA, Patch 1 for ArcSight Database.

#### To Install the Patch

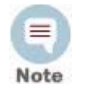

• Before you install the patch or JRE update, verify that the ArcSight Database ARCSIGHT\_HOME and any of its subdirectories are not being accessed by any open shells on your system.

- If for any reason you need to re-install the patch or JRE update, run the patch or JRE uninstaller before installing the patch or JRE update again.
- When uninstalling, make sure that you uninstall the Patch **before** you uninstall the JRE update.
- If you need to uninstall the Patch on Console and Web, please make sure to follow the instructions under:

For Console: ["To Roll Back the Console to its Previous Version" on page 17](#page-20-0) For Web: ["To Roll Back ArcSight Web to its Previous Version" on page 21](#page-24-0)

- **1** Stop the Partition Archiver Agent.
	- **On Windows**:

Open the Services Console and stop the Partition Archiver Agent service (the default is Arcsight Oracle Partition Archiver Database).

**On Solaris, AIX, and Linux**:

Run:

/etc/init.d/arc\_oraclepartitionarchiver\_db stop

arc oraclepartitionarchiver db is the default service name.  $\equiv$ Note

**2** Back up the ArcSight Database directory (for example,  $c:\arcsinh\db)$  by making a copy. Be sure to back up the database as the Oracle database owner on Solaris, AIX, and Linux. Place the copy in a readily accessible location. Perform this step as a precautionary measure so that you can restore the original state, if necessary.

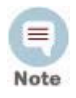

Arcsight recommends that you do not simply rename files and leave them in the same directory. Java reads all the files present, regardless of renaming, and can pick up old code inadvertently, causing undesirable results.

- **3** Download the executable file specific to your platform from the ArcSight Software Download Site. (In the following file names, xxxx represents the build number.)
	- Patch-5.0.0.xxxx.1-DB-Win.exe
- Patch-5.0.0.xxxx.1-DB-Solaris.bin
- Patch-5.0.0.xxxx.1-DB-AIX.bin
- Patch-5.0.0.xxxx.1-DB-Linux.bin
- **4** You will need to update the JRE before you apply the patch. To do so:
	- **a** Download the executable file, specific to your platform from the ArcSight Software Download Site. (In the following file names,  $xxxx$  represents the build number.):
		- JREUpdater 1.6.0 20-ESM 5.0.0.0-xxxx-DB-Win.exe
		- <sup>z</sup> JREUpdater\_1.6.0\_20-ESM\_5.0.0.0-xxxx-DB-Solaris.bin
		- <sup>z</sup> JREUpdater\_1.6.0\_20-ESM\_5.0.0.0-xxxx-DB-Linux.bin

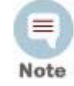

JRE update is not required for the AIX platform, since the JRE version on AIX has not changed since the v5.0 GA release.

**b** Run the executable file for your platform while logged in as the Oracle Database owner:

<sup>z</sup> **On Windows**:

Double-click JREUpdater\_1.6.0\_20-ESM\_5.0.0.0-xxxx-DB-Win.exe

<sup>z</sup> **On Solaris**:

Run the following command.

./JREUpdater\_1.6.0\_20-ESM\_5.0.0.0-xxxx-DB-Solaris.bin

To install in console mode, run the following command from the shell prompt and then follow the instructions in the window.

./JREUpdater\_1.6.0\_20-ESM\_5.0.0.0-xxxx-DB-Solaris.bin -i console

<sup>z</sup> **On Linux**:

Run the following command.

./JREUpdater\_1.6.0\_20-ESM\_5.0.0.0-xxxx-DB-Linux.bin

To install in console mode, run the following command from the shell prompt and then follow the instructions in the window.

./JREUpdater\_1.6.0\_20-ESM\_5.0.0.0-xxxx-DB-Linux.bin -i console

- **c** Read the Introduction message and click **Next**.
- **d** Enter or select the folder where your v5.0 GA database is installed and click **Next**.
- **e** Choose a Link Location (on Solaris and Linux) or Shortcut location (on Windows) by clicking the appropriate radio button, and then click **Next**.
- **f** Check the pre-installation summary to verify that all the locations listed are correct and that you have enough disk space to install this update. If satisfied, click **Install**.
- **g** Click **Done** in the Install Complete screen.

**5** As the Oracle Database owner, run one of the following executables specific to your platform to apply the patch.

#### **On Windows**:

Double-click Patch-5.0.0.xxxx.1-DB-Win.exe

**On Solaris**:

Run the following command.

./Patch-5.0.0.xxxx.1-DB-Solaris.bin

To install in Console mode, run the following command from the shell prompt and then follow the instructions in the window.

./Patch-5.0.0.xxxx.1-DB-Solaris.bin -i console

**On AIX**:

Run the following command.

./Patch-5.0.0.xxxx.1-DB-AIX.bin

To install in Console mode, run the following command from the shell prompt and then follow the instructions in the window.

./Patch-5.0.0.xxxx.1-DB-AIX.bin -i console

**On Linux**:

Run the following command.

./Patch-5.0.0.xxxx.1-DB-Linux.bin

To install in Console mode, run the following command from the shell prompt and then follow the instructions in the window.

./Patch-5.0.0.xxxx.1-DB-Linux.bin -i console

The installer launches the Introduction window.

- **6** Read the instructions provided and click **Next**.
- **7** Enter the location of your existing ArcSight Database ARCSIGHT\_HOME for your v5.0 GA database installation in the text box provided, or navigate to the location by clicking **Choose…**
- **8** To restore the installer-provided default location, click **Restore Default Folder**.
- **9** Click **Next**.
- **10** Choose a Link Location (on Solaris, AIX, and Linux) or Shortcut location (on Windows) by clicking the appropriate radio button, and then click **Next**.
- **11** Check the pre-installation summary to verify that all the locations listed are correct and that you have enough disk space to install this patch.
- **12** Click **Install**.
- **13** Click **Done** on the Install Complete screen.

After you have installed both the database **and** ArcSight Manager JRE update and patch, update the Partition Archiver. These steps are required to upgrade the Partition Archiver version when viewed from the Console. Verify that the Manager is running, and then:

**1** Run the following command from the Database bin directory to update the Partition Archiver.

arcsight agentsetup -w

- **2** Click **Next** through the wizard screens until you reach the screen that prompts you to either review or modify the parameters.
- **3** Select **I do not want to change any settings**, and then click **Next**.
- **4** Click **Finish** in the last screen.
- **5 On Windows Only**: Click **Cancel** in the Archiver Service Configuration screen.
- **6** Start the Partition Archiver Agent.
	- **On Windows**:

Open the Service Console and start the Partition Archiver Agent service (the default is Arcsight Oracle Partition Archiver Database).

**On Solaris, AIX, and Linux**:

Run the following command.

/etc/init.d/arc\_oraclepartitionarchiver\_db start

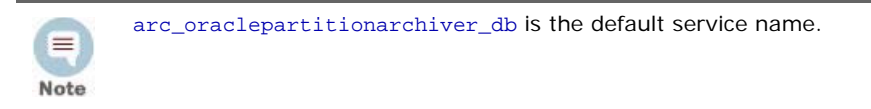

#### To Uninstall

If needed, use the procedure below to roll back this patch installation.

You must uninstall **in the following order**:

- **1** Uninstall the Patch.
- **2** Uninstall the JRE update.

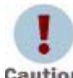

Make sure that you do the steps in this section while you are logged in as the Oracle Database owner.

Caution

#### Uninstalling the Patch

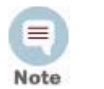

Before you begin to uninstall, verify that the Database ARCSIGHT\_HOME and any of its subdirectories are not being accessed by open shells on your system.

- **1** Stop the ArcSight Partition Archiver.
- **2** Run the uninstaller program:

#### **On Windows:**

- Double-click the icon you created for the uninstaller when installing the database. For example, if you created an uninstaller icon on your desktop, double-click that icon.
- ◆ Or, if you created a link in the Start menu, click
	- **Start->Program Files->ArcSight DB 5.0 GA Patch1-> Uninstall ArcSight Database 5.0 GA Patch 1**
- Or, run the following from the ARCSIGHT\_HOME\UninstallerDataSP0Patch1 directory.

Uninstall\_ArcSight\_DB\_Patch.exe

#### **On Solaris, AIX, and Linux:**

 From the directory where you created the links (your home folder or another location) when installing the database, run:

./Uninstall\_ArcSight\_Database\_5.0\_SP0Patch1

- ◆ Or, to uninstall in console mode, run
	- ./Uninstall\_ArcSight\_Database\_5.0\_SP0Patch1 -i console
- If you did not create a link, execute the following command from the Database's ARCSIGHT\_HOME/UninstallerDataSP0Patch1.

./Uninstall\_ArcSight\_DB\_Patch

**3** Click **Done** on the Uninstall Complete screen.

#### Uninstalling the JRE

You can uninstall the JRE in one of the following ways:

■ Run the following command from the Database's ARCSIGHT\_HOME/UninstallerDatajre1.6.0\_20 folder:

```
./Uninstall_ArcSight_DB_JRE_Updater
```
and follow the prompts.

■ Or, to uninstall in console mode, run

./Uninstall\_ArcSight\_DB\_JRE\_Updater -i console

 If you did not create a link, execute the following command from the Database's ARCSIGHT\_HOME/UninstallerDatajre1.6.0\_20:

./Uninstall\_ArcSight\_DB\_JRE\_Updater

#### Updating the Partition Archiver

After uninstallation of the database patch is complete, update the Partition Archiver:

- **1** Uninstall the Patch and the JRE on the Manager in this order.
- **2** Start the Manager.
- **3** Run the following command from the Database bin directory to update the Partition Archiver.

arcsight agentsetup -w

**4** Click **Next** through the wizard screens until you reach the screen that prompts you to either review or modify the parameters.

- **5** Select **I do not want to change any settings** and click **Next**.
- **6** Click **Finish** in the last screen.
- **7 On Windows Only**, click **Cancel** in the Archiver Service Configuration screen.
- **8** Start the Partition Archiver Agent.
	- **On Windows**:

Open the Service Console and start the Partition Archiver Agent service (the default is Arcsight Oracle Partition Archiver Database).

**On Solaris, AIX, and Linux**:

Run the following command.

/etc/init.d/arc\_oraclepartitionarchiver\_db start

arc\_oraclepartitionarchiver\_db is the default service name. 8 Note

### <span id="page-14-0"></span>ArcSight ESM Manager

This section describes how to install or uninstall v5.0 GA Patch 1 for ArcSight Manager.

#### To Install the Patch

 $=$ 

• Before you install the patch or JRE update, verify that ARCSIGHT\_HOME and any of its subdirectories are not being accessed by open shells on your system. Note

- If for any reason you need to re-install the patch or JRE update, run the patch or JRE uninstaller before installing the patch or JRE update again.
- When uninstalling, make sure that you uninstall the Patch **before** you uninstall the JRE update.
- **1** Stop the ArcSight Manager.
- **2** Back up the Manager directory (for example,  $c:\arcsin h \rightarrow b$  manager) by making a copy. Place the copy in a readily accessible location. This is just a precautionary measure so you can restore the original state, if necessary.

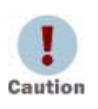

Arcsight recommends that you do not simply rename files and leave them in the same directory. Java reads all the files present, regardless of renaming, and can pick up old code inadvertently, causing undesirable results.

- **3** Download the executable file specific to your platform from the ArcSight Software Download Site. (In the following file names, xxxx represents the build number.)
	- Patch-5.0.0.xxxx.1-Manager-Win.exe
	- Patch-5.0.0.xxxx.1-Manager-Solaris.bin
	- Patch-5.0.0.xxxx.1-Manager-AIX.bin
	- Patch-5.0.0.xxxx.1-Manager-Linux.bin
- **4** You will need to update the JRE before you apply the patch. To do so:
- **a** Download the executable file, specific to your platform from the ArcSight Software Download Site. (In the following file names, xxxx represents the build number.):
	- JREUpdater\_1.6.0\_20-ESM\_5.0.0.0-xxxx-Manager-Win.exe
	- JREUpdater\_1.6.0\_20-ESM\_5.0.0.0-xxxx-Manager-Solaris.bin
	- JREUpdater\_1.6.0\_20-ESM\_5.0.0.0-xxxx-Manager-Linux.bin

 $\equiv$ Note

JRE update is not required for the AIX platform, since the JRE version on AIX has not changed since the v5.0 GA release.

**b** Run the executable file while logged in as the owner arcsight.

```
z On Windows:
```
Double-click JREUpdater\_1.6.0\_20-ESM\_5.0.0.0-xxxx-Manager-Win.exe

<sup>z</sup> **On Solaris**:

Run the following command.

./JREUpdater\_1.6.0\_20-ESM\_5.0.0.0-xxxx-Manager-Solaris.bin

To install in console mode, run the following from the shell prompt and then follow the instructions in the window.

./JREUpdater\_1.6.0\_20-ESM\_5.0.0.0-xxxx-Manager-Solaris.bin -i console

**•** On Linux:

Run the following command.

./JREUpdater\_1.6.0\_20-ESM\_5.0.0.0-xxxx-Manager-Linux.bin

To install in console mode, run the following from the shell prompt and then follow the instructions in the window.

./JREUpdater\_1.6.0\_20-ESM\_5.0.0.0-xxxx-Manager-Linux.bin -i console

- **c** Read the Introduction message and click **Next**.
- **d** Enter or select the folder where your v5.0 GA Manager is installed and click **Next**.
- **e** Choose a Link Location (on Solaris and Linux) or Shortcut location (on Windows) by clicking the appropriate radio button, and then click **Next**.
- **f** Check the pre-installation summary to verify that all the locations listed are correct and that you have enough disk space to install this update. If satisfied, click **Install**.
- **g** Click **Done** in the Install Complete screen.
- **5** While logged in as the ArcSight user, run one of the following executables specific to your platform to apply the patch.
	- **On Windows**:

Double-click Patch-5.0.0.xxxx.1-Manager-Win.exe

**On Solaris**:

Run the following command.

./Patch-5.0.0.xxxx.1-Manager-Solaris.bin

To install in Console mode, run the following from the shell prompt and then follow the instructions in the window.

./Patch-5.0.0.xxxx.1-Manager-Solaris.bin -i console

**On AIX**:

Run the following command.

./Patch-5.0.0.xxxx.1-Manager-AIX.bin

To install in console mode, run the following from the shell prompt and then follow the instructions in the window.

./Patch-5.0.0.xxxx.1-Manager-AIX.bin -i console

**On Linux**:

Run the following command.

./Patch-5.0.0.xxxx.1-Manager-Linux.bin

To install in console mode, run the following from the shell prompt and then follow the instructions in the window.

./Patch-5.0.0.xxxx.1-Manager-Linux.bin -i console

The installer launches the Introduction window.

- **6** Read the instructions provided and click **Next**.
- **7** Enter the location of your existing ARCSIGHT\_HOME for your v5.0 GA Manager installation in the text box provided or navigate to the location by clicking **Choose…**

If you want to restore the installer-provided default location, click **Restore Default Folder**.

- **8** Click **Next**.
- **9** Choose a Link Location (on Solaris, AIX, and Linux) or Shortcut location (on Windows) by clicking the appropriate radio button, then click **Next**.
- **10** Check the pre-installation summary to verify that all the locations listed are correct and that you have enough disk space to install this patch.
- **11** Click **Install**.
- **12** Click **Done** on the Install Complete screen.

#### To Uninstall

If needed, use the procedure below to roll back this patch installation.

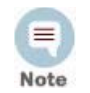

Before you begin to uninstall, make sure that the Manager's ARCSIGHT\_HOME or any of its subdirectories are not being accessed by any open shells on your system.

You must uninstall in the following order:

**Caution** 

The procedure below must be followed while you are logged in as user arcsight.

**1** Uninstall the Patch. Refer to ["Uninstalling the Patch" on page 14](#page-17-0).

- **2** Uninstall the JRE update. Refer to ["Uninstalling the JRE" on page 14.](#page-17-1)
- **3** Clean up the checkpoints for rules and Data Monitors. Refer to ["Cleaning checkpoints"](#page-18-1)  [on page 15](#page-18-1).
- **4** Restart the Manager. Refer to ["Restart the Manager" on page 15.](#page-18-2)

#### <span id="page-17-0"></span>Uninstalling the Patch

- **1** Stop the ArcSight Manager.
- **2** Run the uninstaller program:

#### **On Windows:**

- Double-click the icon you created for the uninstaller when installing the Manager. For example, if you created an uninstaller icon on your desktop, double-click that icon.
- Or, if you created a link in the Start menu, click

#### **Start->Program Files->ArcSight Manager 5.0 GA Patch1-> Uninstall ArcSight Manager 5.0 GA Patch 1**

Or, run the following from the ARCSIGHT\_HOME\UninstallerDataSP0Patch1 directory.

Uninstall\_ArcSight\_Manager\_Patch.exe

#### **On Solaris, AIX, and Linux:**

 From the directory where you created the links (your home folder or another location) when installing the Manager, run:

./Uninstall\_ArcSight\_Manager\_5.0\_SP0Patch1

Or, to uninstall in console mode, run

./Uninstall\_ArcSight\_Manager\_5.0\_SP0Patch1 -i console

 If you did not create a link, execute the following command from the Manager's ARCSIGHT\_HOME/UninstallerDataSP0Patch1.

```
./Uninstall_ArcSight_Manager_Patch
```
**3** Click **Done** on the Uninstall Complete screen.

#### <span id="page-17-1"></span>Uninstalling the JRE

You can uninstall the JRE in one of the following ways:

- Run the following command from the Manager's ARCSIGHT\_HOME/UninstallerDatajre1.6.0\_20 folder:
	- ./Uninstall\_ArcSight\_Manager\_JRE\_Updater

and follow the prompts.

Or, to uninstall in console mode, run

./Uninstall\_ArcSight\_Manager\_JRE\_Updater -i console

 If you did not create a link, execute the following command from the Manager's ARCSIGHT\_HOME/UninstallerDatajre1.6.0\_20:

./Uninstall\_ArcSight\_Manager\_JRE\_Updater

#### <span id="page-18-1"></span>Cleaning checkpoints

Delete everything under the following directories:

- \$ARCSIGHT\_HOME/rules/classes
- \$ARCSIGHT\_HOME/rules/checkpoint
- \$ARCSIGHT\_HOME/user/manager/datamonitors/checkpoints
- \$ARCSIGHT\_HOME/tmp/tuple/local/classes

where \$ARCSIGHT\_HOME is the directory in which the Manager is installed.

#### <span id="page-18-2"></span>Restart the Manager

From the Manager's bin directory run:

./arcsight manager

See the ArcSight ESM Installation and Configuration Guide for more details.

#### <span id="page-18-0"></span>ArcSight Console

This section describes how to install or uninstall the v5.0 GA, Patch 1 for ArcSight Console on Windows, Solaris, and Linux platforms.

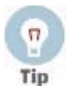

- Instructions describing how to install or uninstall the Console patch on Macintosh systems are provided in ["Installing ArcSight Console Patch on a](#page-21-0)  [Mac" on page 18.](#page-21-0)
- The ArcSight ESM Console is not supported on AIX. The following steps do not include information for installing a Console patch on AIX.

#### To Install the Patch

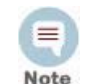

Before you install the patch or JRE update, verify that the Console's ARCSIGHT\_HOME and any of its subdirectories are not being accessed by any open shells on your system.

- **1** Exit the ArcSight Console.
- <span id="page-18-3"></span>**2** Back up the Console directory (for example, /home/arcsight/console/current) by making a copy. Place the copy in a readily accessible location. This is a precautionary measure so you can restore the original state, if necessary.

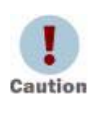

Arcsight recommends that you do not simply rename files and leave them in the same directory. Java reads all the files present, regardless of renaming, and can pick up old code inadvertently, causing undesirable results.

**3** Download the executable file specific to your platform from the ArcSight Software Download Site. (In the following file names, xxxx represents the build number.)

- Patch-5.0.0.xxxx.1-Console-Win.exe
- Patch-5.0.0.xxxx.1-Console-Solaris.bin
- Patch-5.0.0.xxxx.1-Console-Linux.bin
- **4** You will need to update the JRE before you apply the patch. To do so:
	- **a** Download the executable file, specific to your platform from the ArcSight Software Download Site. (In the following file names, xxxx represents the build number.):
		- JREUpdater 1.6.0 20-ESM 5.0.0.0-xxxx-Console-Win.exe
		- <sup>z</sup> JREUpdater\_1.6.0\_20-ESM\_5.0.0.0-xxxx-Console-Solaris.bin
		- <sup>z</sup> JREUpdater\_1.6.0\_20-ESM\_5.0.0.0-xxxx-Console-Linux.bin
	- **b** Run the executable file while logged in as the owner arcsight.

#### <sup>z</sup> **On Windows**:

Double-click

JREUpdater\_1.6.0\_20-ESM\_5.0.0.0-xxxx-Console-Win.exe

<sup>z</sup> **On Solaris**:

Verify that you are logged in as the ArcSight user, and then run this command:

./JREUpdater\_1.6.0\_20-ESM\_5.0.0.0-xxxx-Console-Solaris.bin

To install in console mode, run the following command from the shell prompt and then follow the instructions in the window.

./JREUpdater\_1.6.0\_20-ESM\_5.0.0.0-xxxx-Console-Solaris.bin -i console

<sup>z</sup> **On Linux**:

Verify that you are logged in as the ArcSight user, and then run the following command.

./JREUpdater\_1.6.0\_20-ESM\_5.0.0.0-xxxx-Console-Linux.bin

To install in console mode, run the following command from the shell prompt and then follow the instructions in the window.

./JREUpdater\_1.6.0\_20-ESM\_5.0.0.0-xxxx-Console-Linux.bin -i console

- **c** Read the Introduction message and click **Next**.
- **d** Enter or select the folder where your v5.0 GA Console is installed and click **Next**.
- **e** Choose a Link Location (on Solaris and Linux) or Shortcut location (on Windows) by clicking the appropriate radio button, and then click **Next**.
- **f** Check the pre-installation summary to verify that all the locations listed are correct and that you have enough disk space to install this update. If satisfied, click **Install**.
- **g** Click **Done** in the Install Complete screen.
- **5** Run one of the following executables specific to your platform to apply the patch.
	- **On Windows**:

Double-click Patch-5.0.0.xxxx.1-Console-Win.exe

**On Solaris**:

Verify that you are logged in as the ArcSight user, and then run this command:

./Patch-5.0.0.xxxx.1-Console-Solaris.bin

To install in console mode, run the following command from the shell prompt and then follow the instructions in the window.

./Patch-5.0.0.xxxx.1-Console-Solaris.bin -i console

**On Linux**:

Verify that you are logged in as the ArcSight user, and then run the following command.

./Patch-5.0.0.xxxx.1-Console-Linux.bin

To install in console mode, run the following command from the shell prompt and then follow the instructions in the window.

./Patch-5.0.0.xxxx.1-Console-Linux.bin -i console

The installer launches the Introduction window.

- **6** Read the instructions provided and click **Next**.
- **7** Enter the location of your existing ARCSIGHT HOME for your v5.0 GA Console installation in the text box provided or navigate to the location by clicking **Choose…**

If you want to restore the installer-provided default location, click **Restore Default Folder**.

- **8** Click **Next**.
- **9** Choose a Link Location (on Solaris and Linux) or Shortcut location (on Windows) by clicking the appropriate radio button and click **Next**.
- **10** Check the pre-installation summary to verify that all the locations listed are correct and that you have enough disk space to install this patch.
- **11** Click **Install**.
- **12** Click **Done** on the Install Complete screen.

#### <span id="page-20-0"></span>To Roll Back the Console to its Previous Version

If needed, you can roll back the Console to your previously installed version of it. To do so restore your backed up version of the Console. In case the backed up version is not available, reinstall the Console, apply the JRE update and patch again.

To restore your backed up version:

- **1** Delete your current console directory from under the arcsight directory.
- **2** Copy the backed up console directory from the location where you had backed it up (see [Step 2 on page 15\)](#page-18-3) over to the arcsight directory.

### <span id="page-21-0"></span>Installing ArcSight Console Patch on a Mac

The patch installer download and run procedure is slightly different on the Mac than on the other supported platforms.

#### To Install the Patch

- **1** Exit the ArcSight Console.
- **2** Back up the Console directory (for example, /home/arcsight/console/current) by making a copy. Place the copy in a readily accessible location. This is just a precautionary measure so you can restore the original state, if necessary.

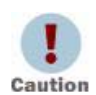

Do not simply rename files and leave them in the same directory. Java reads all the files present, regardless of renaming, and can pick up old code inadvertently, causing undesirable results.

**3** Download the file Patch-5.0.0.xxxx.1-Console-MacOSX.zip (where xxxx represents the build number) into the directory in which the Console is installed (for example, /home/arcsight/console/current). Use the number that matches the specific patch number at the top of this document.

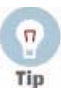

The patch installer file (that shows as a **ZIP** file on the download site) downloads as Patch-5.0.0.xxxx.1-Console-MacOSX.**app** on the Mac. A single or double-click on this **APP** file launches the patch installer, depending on how you have set these options. There is no need to "extract" or "unzip" the file; it downloads as an **APP** file.

- **4** Launch the patch installer by double-clicking the ArcSightConsolePatch file.
- **5** Follow the steps on the patch install wizard, providing the information as prompted:
	- Choose the location where you want to install the patch. Browse to the same the location of your existing ARCSIGHT\_HOME for your v5.0 GA Console installation.
	- Choose an alias location for the Console application (or opt to not use aliases). This is the same as a link location on UNIX systems or shortcut location on Windows systems.
- **6** Click **Next**.
- **7** Verify your settings and click **Install**.

### <span id="page-21-1"></span>ArcSight Web Server

This section describes how to install or uninstall ESM v5.0 GA, Patch 1 for ArcSight Web.

#### To Install the Patch

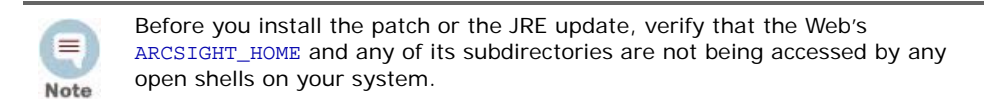

**1** Stop the Web Server.

<span id="page-22-0"></span>**2** Backup the server directory (for example,  $c:\arcsinh\web)$  by making a copy. Place the copy in a readily accessible location. This is just a precautionary measure so you can restore the original state, if necessary.

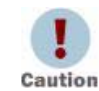

 $=$ Note Do not simply rename files and leave them in the same directory. Java reads all the files present, regardless of renaming, and can pick up old code inadvertently, causing undesirable results.

- **3** Download the executable file specific to your platform from the ArcSight Software Download Site. (In the following file names, xxxx represents the build number.)
	- Patch-5.0.0.xxxx.1-Web-Win.exe
	- Patch-5.0.0.xxxx.1-Web-Solaris.bin
	- Patch-5.0.0.xxxx.1-Web-AIX.bin
	- Patch-5.0.0.xxxx.1-Web-Linux.bin
- **4** You will need to update the JRE before you apply the patch. To do so:
	- **a** Download the executable file, specific to your platform from the ArcSight Software Download Site. (In the following file names, xxxx represents the build number.):
		- JREUpdater 1.6.0 20-ESM 5.0.0.0-xxxx-Web-Win.exe
		- JREUpdater\_1.6.0\_20-ESM\_5.0.0.0-xxxx-Web-Solaris.bin
		- JREUpdater\_1.6.0\_20-ESM\_5.0.0.0-xxxx-Web-Linux.bin

JRE update is not required for the AIX platform, since the JRE version on AIX has not changed since the v5.0 GA release.

**b** Run the executable file while logged in as the owner arcsight.

<sup>z</sup> **On Windows**:

Double-click JREUpdater\_1.6.0\_20-ESM\_5.0.0.0-xxxx-Web-Win.exe

<sup>z</sup> **On Solaris**:

Run the following command.

./JREUpdater\_1.6.0\_20-ESM\_5.0.0.0-xxxx-Web-Solaris.bin

To install in console mode, run the following command from the shell prompt and then follow the instructions in the window.

./JREUpdater\_1.6.0\_20-ESM\_5.0.0.0-xxxx-Web-Solaris.bin -i console

**•** On Linux:

Run the following command.

./JREUpdater\_1.6.0\_20-ESM\_5.0.0.0-xxxx-Web-Linux.bin

To install in console mode, run the following command from the shell prompt and then follow the instructions in the window.

./JREUpdater\_1.6.0\_20-ESM\_5.0.0.0-xxxx-Web-Linux.bin -i console

**c** Read the Introduction message and click **Next**.

- **d** Enter or select the folder where your v5.0 GA Web is installed and click **Next**.
- **e** Choose a Link Location (on Solaris, AIX, and Linux) or Shortcut location (on Windows) by clicking the appropriate radio button, and then click **Next**.
- **f** Check the pre-installation summary to verify that all the locations listed are correct and that you have enough disk space to install this update. If satisfied, click **Install**.
- **g** Click **Done** in the Install Complete screen.
- **5** While logged in as the ArcSight user, run one of the following executables specific to your platform to apply the patch.
	- **On Windows**:

Double-click Patch-5.0.0.xxxx.1-Web-Win.exe

**On Solaris**:

Run the following command.

./Patch-5.0.0.xxxx.1-Web-Solaris.bin

To install in Console mode, run the following command from the shell prompt and then follow the instructions in the window.

./Patch-5.0.0.xxxx.1-Web-Solaris.bin -i console

**On AIX**:

Run the following command.

./Patch-5.0.0.xxxx.1-Web-AIX.bin

To install in Console mode, run the following command from the shell prompt and then follow the instructions in the window.

./Patch-5.0.0.xxxx.1-Web-AIX.bin -i console

**On Linux**:

Run the following command.

./Patch-5.0.0.xxxx.1-Web-Linux.bin

To install in Console mode, run the following command from the shell prompt and then follow the instructions in the window.

./Patch-5.0.0.xxxx.1-Web-Linux.bin -i console

The installer launches the Introduction window.

- **6** Read the instructions provided and click **Next**.
- **7** Enter the location of your existing ARCSIGHT\_HOME for your v5.0 GA ArcSight Web installation in the text box provided or navigate to the location by clicking **Choose…**

If you want to restore the installer provided default location, click **Restore Default Folder**.

- **8** Click **Next**.
- **9** Choose a Link Location (on Solaris, AIX, and Linux) or Shortcut location (on Windows) by clicking the appropriate radio button, then click **Next**.
- **10** Check the pre-installation summary to verify that all the locations listed are correct and that you have enough disk space to install this patch.
- **11** Click **Install**.
- **12** Click **Done** on the Install Complete screen.

#### <span id="page-24-0"></span>To Roll Back ArcSight Web to its Previous Version

If needed, use the procedure to roll back this patch installation to your previously installed version of ArcSight Web. To do so restore your backed up version of the Web. In case the backed up version is not available, reinstall the Web, JRE, and the patch.

To restore your backed up version:

- **1** Delete your current web directory from under the arcsight directory.
- **2** Copy the backed up web directory from the location where you had backed it up (see [Step 2 on page 19\)](#page-22-0) over to the arcsight directory.

## <span id="page-25-0"></span>Issues Fixed in this Patch

<span id="page-25-1"></span>The following issues were addressed in this release.

### <span id="page-25-2"></span>Installation and Upgrade

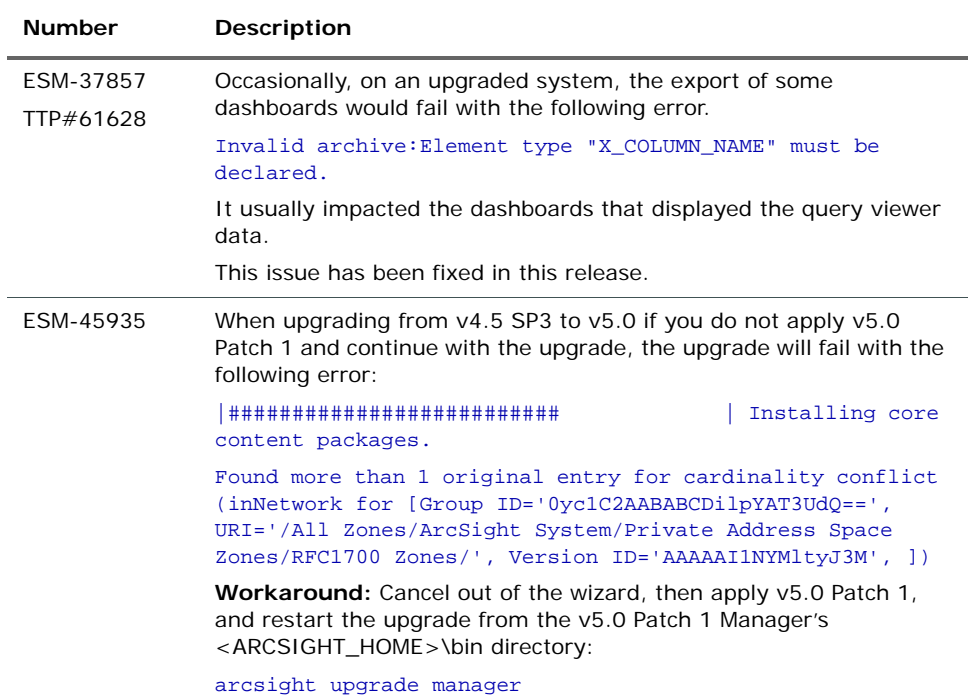

## <span id="page-25-3"></span>ArcSight Manager

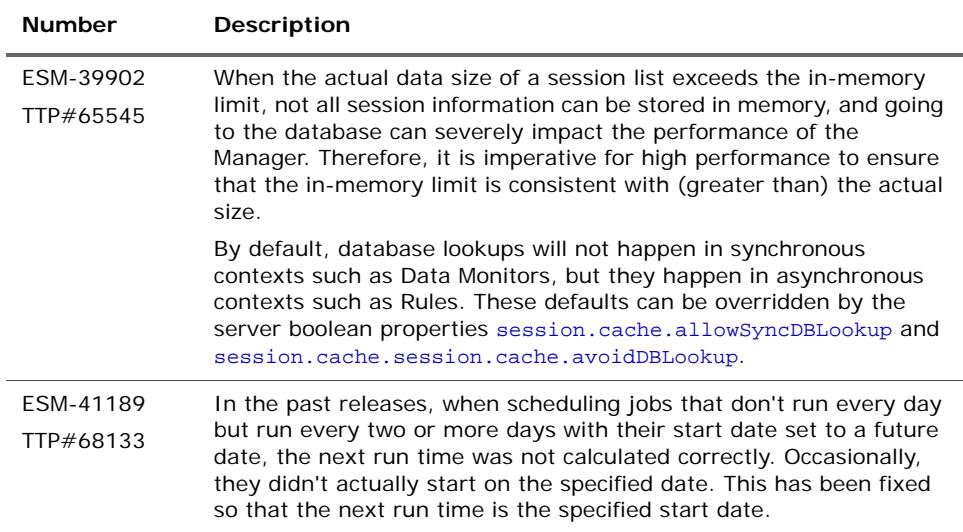

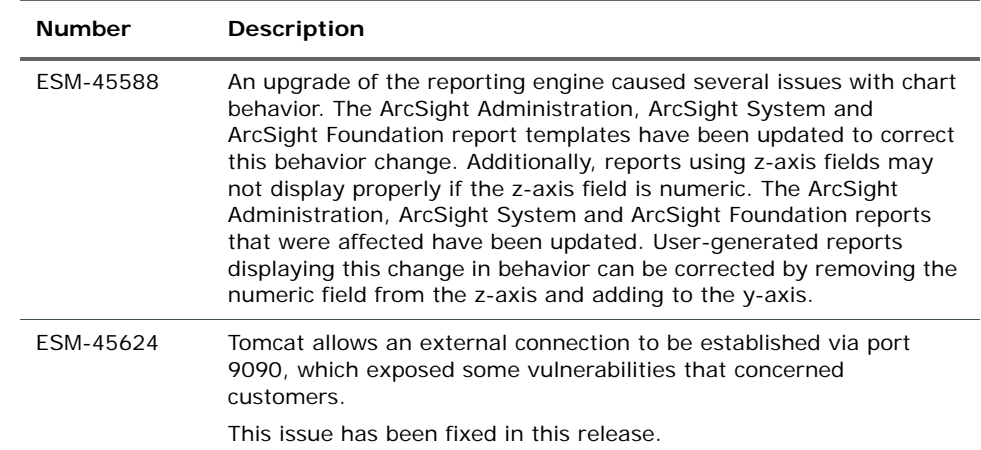

## <span id="page-26-0"></span>ArcSight Console

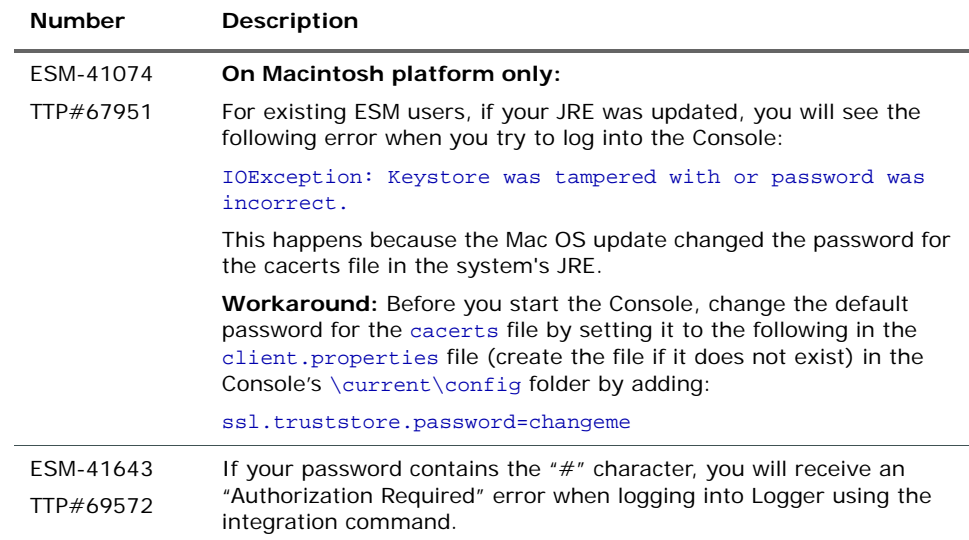

## <span id="page-26-1"></span>ArcSight Web

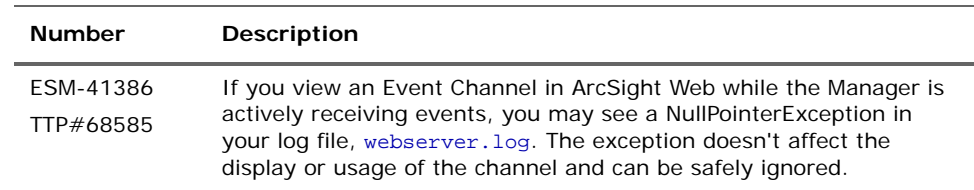

## <span id="page-26-2"></span>Analytics

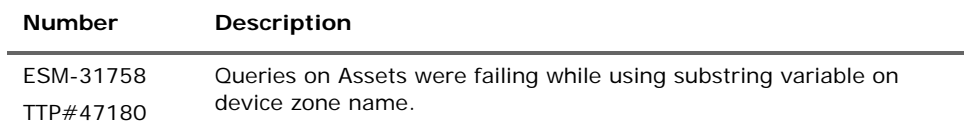

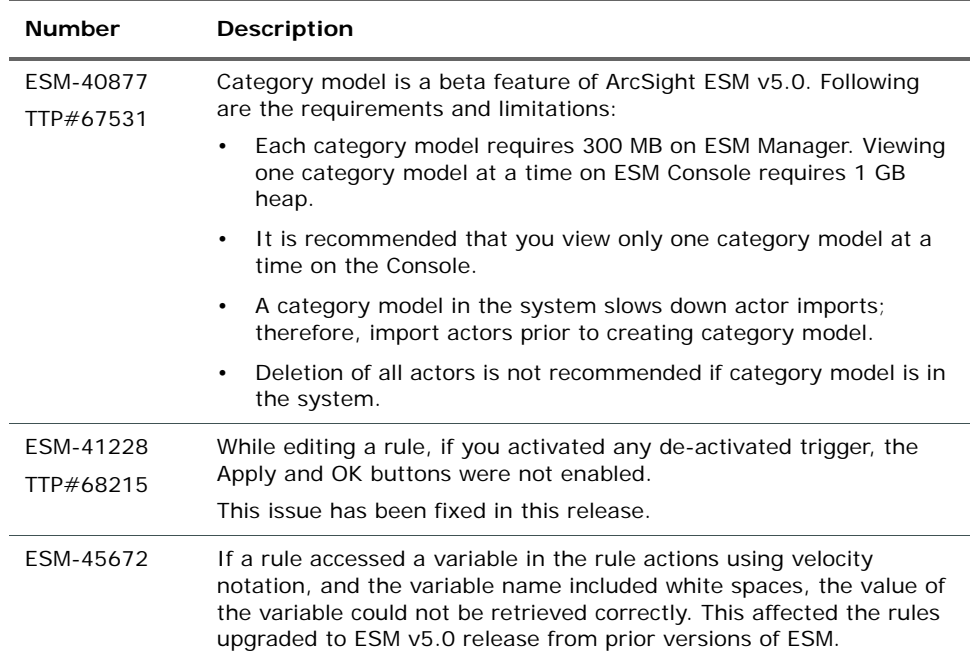

### <span id="page-27-0"></span>Open Issues in This Release

These open technical issues merit your review to avoid difficulties.

### <span id="page-27-1"></span>Install and Uninstall

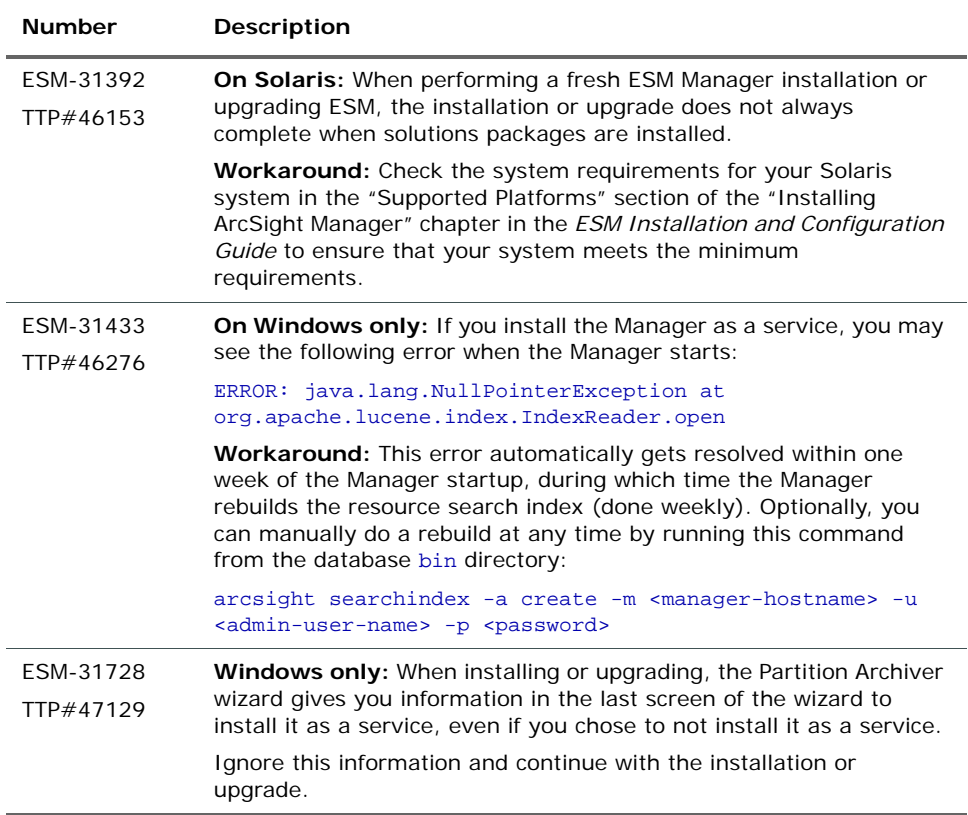

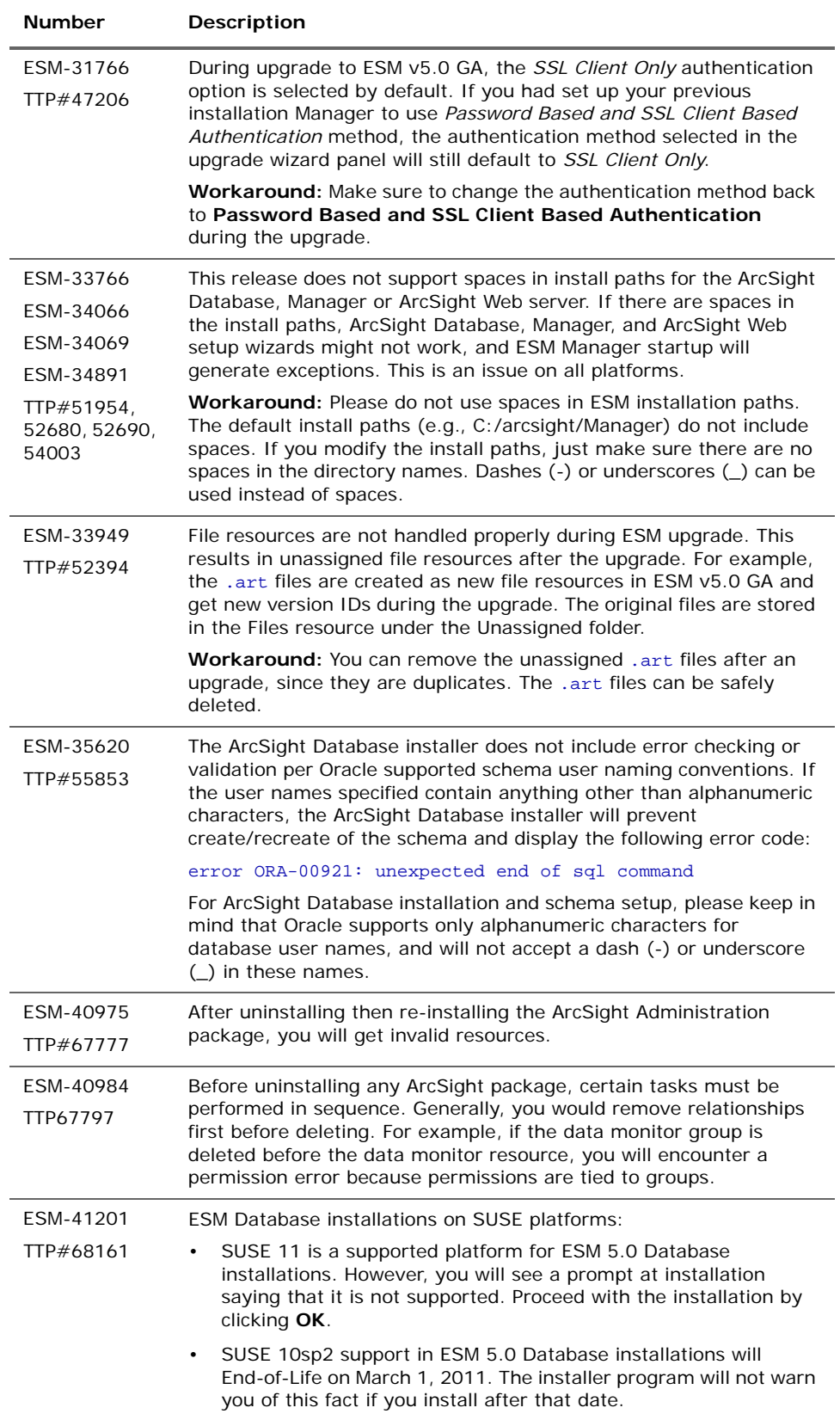

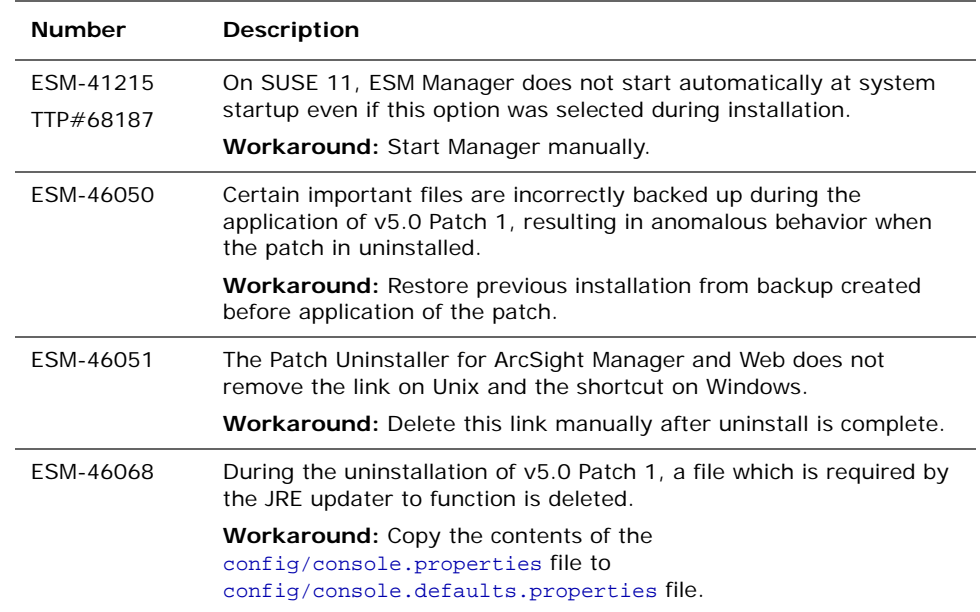

## <span id="page-29-0"></span>Upgrade

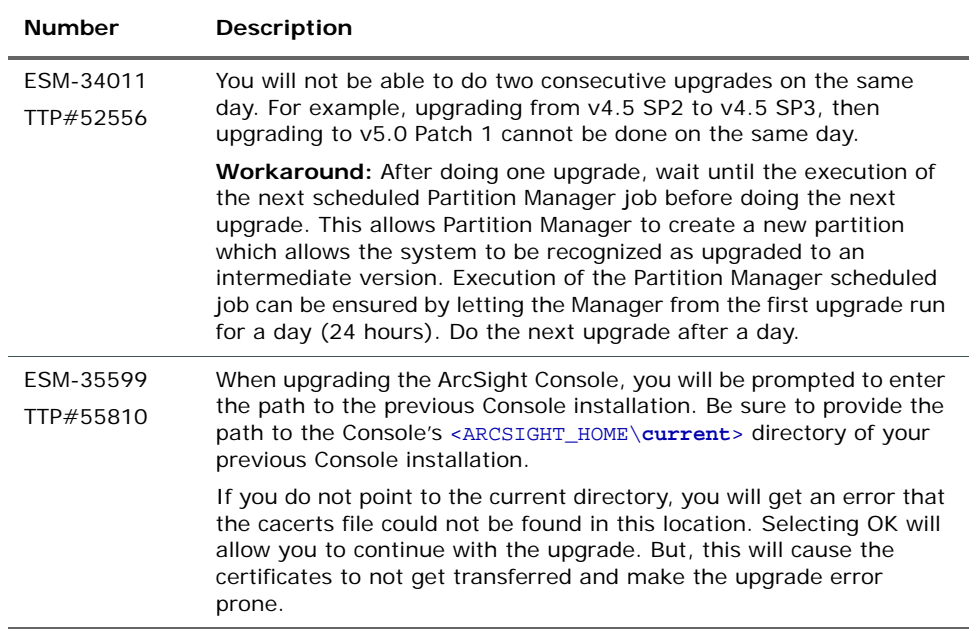

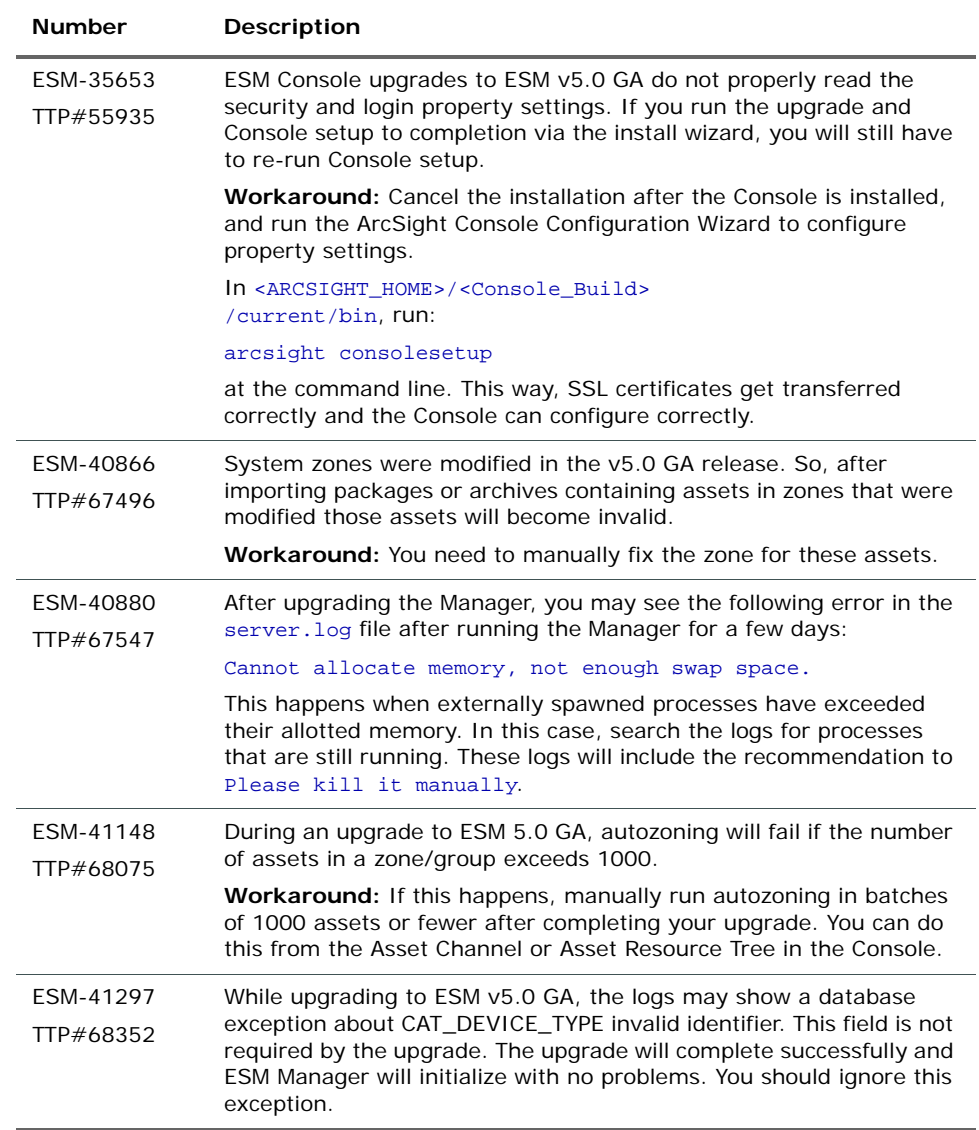

## <span id="page-30-0"></span>ArcSight Database

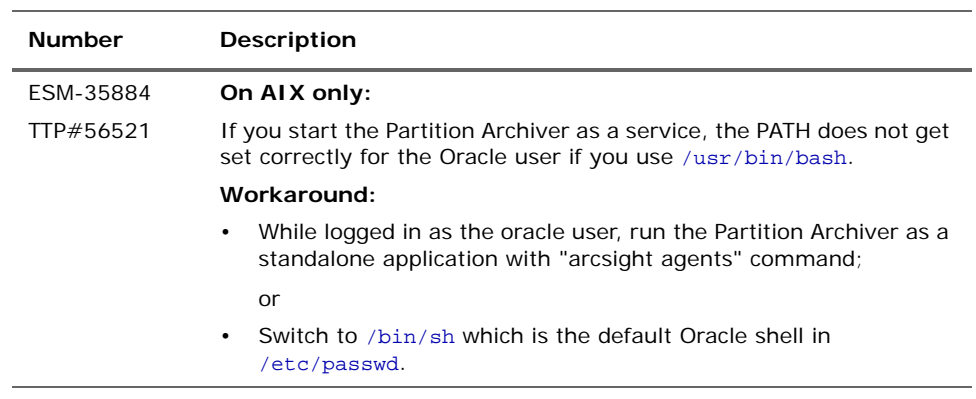

## <span id="page-31-0"></span>ArcSight Manager

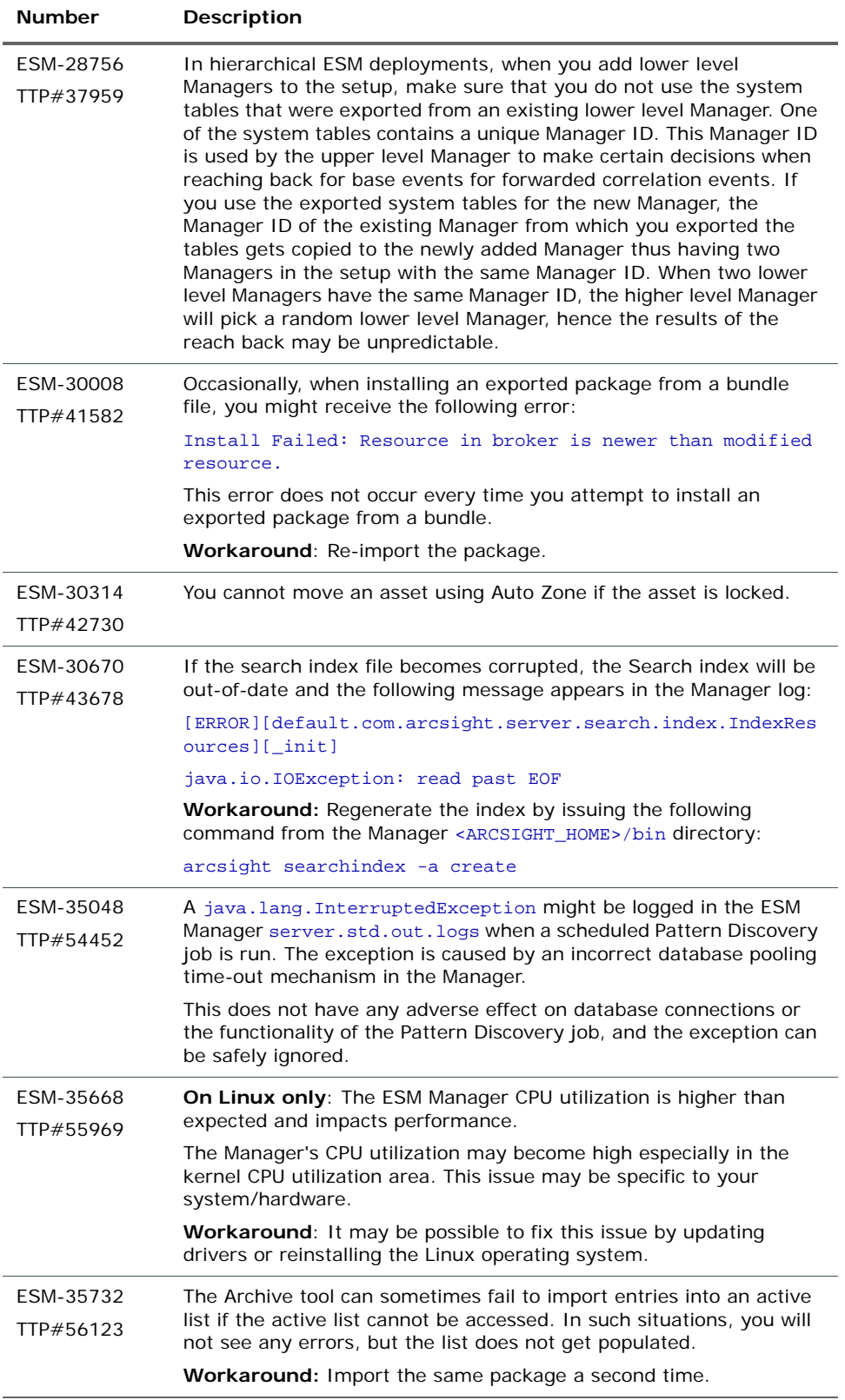

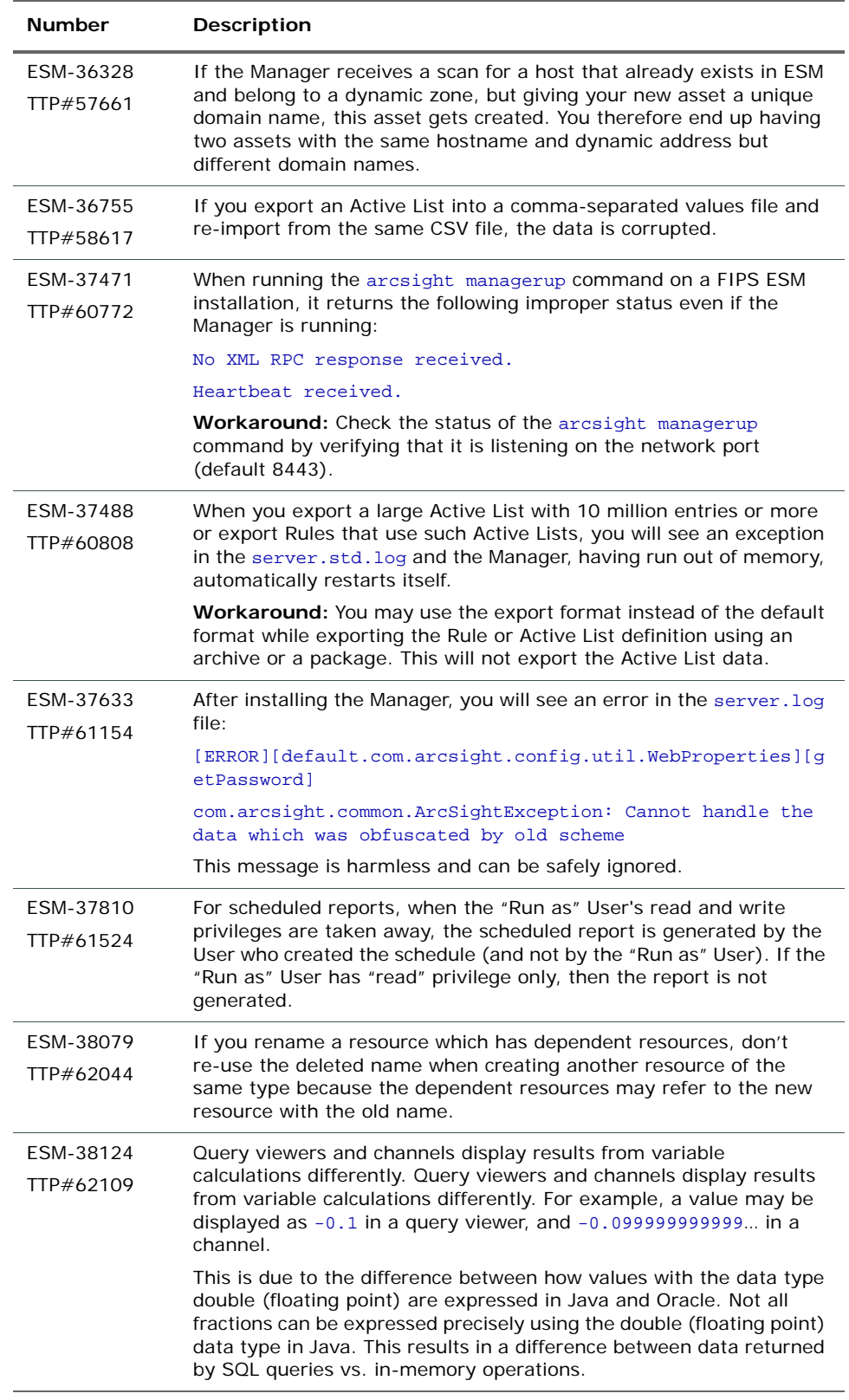

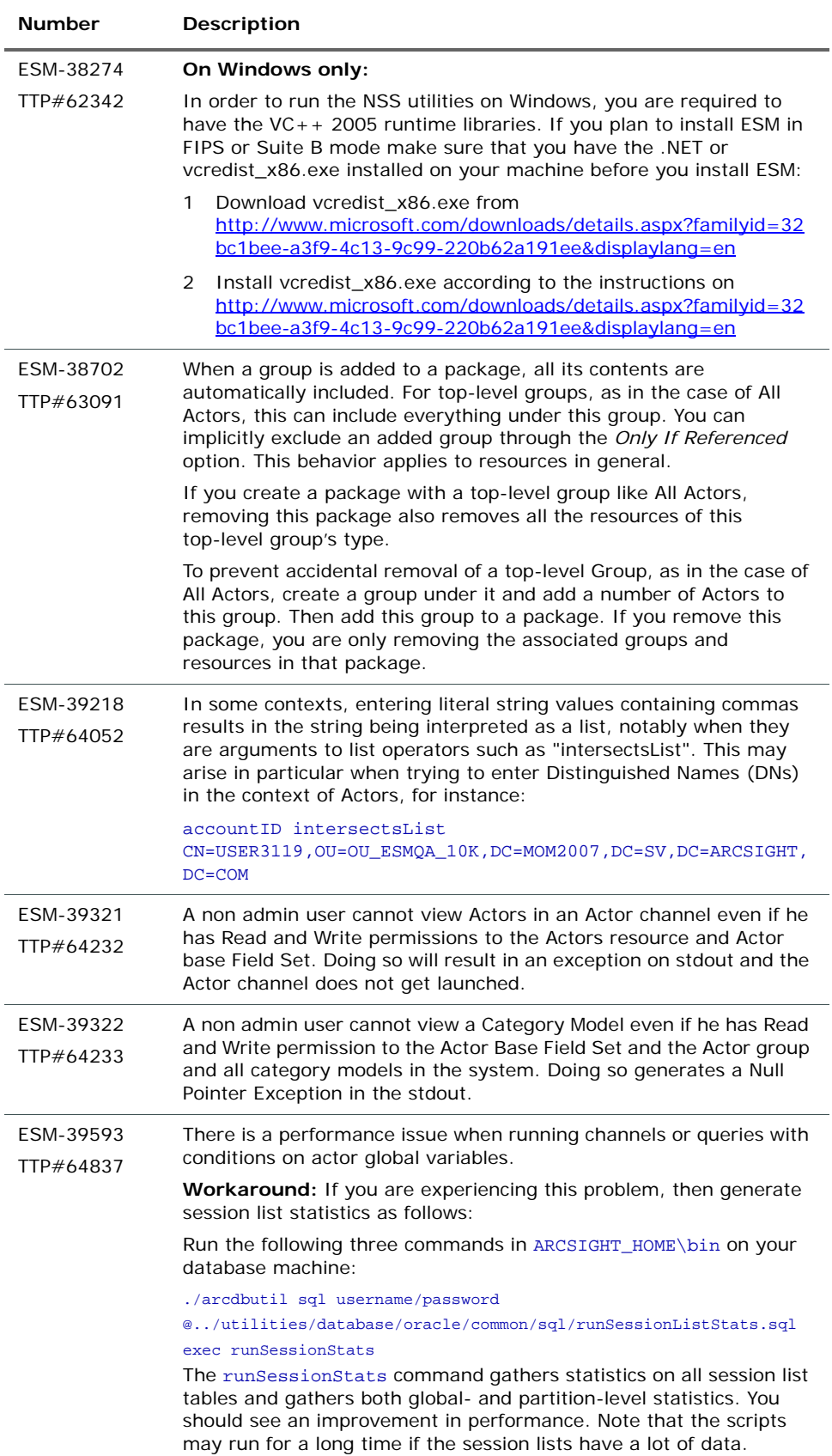

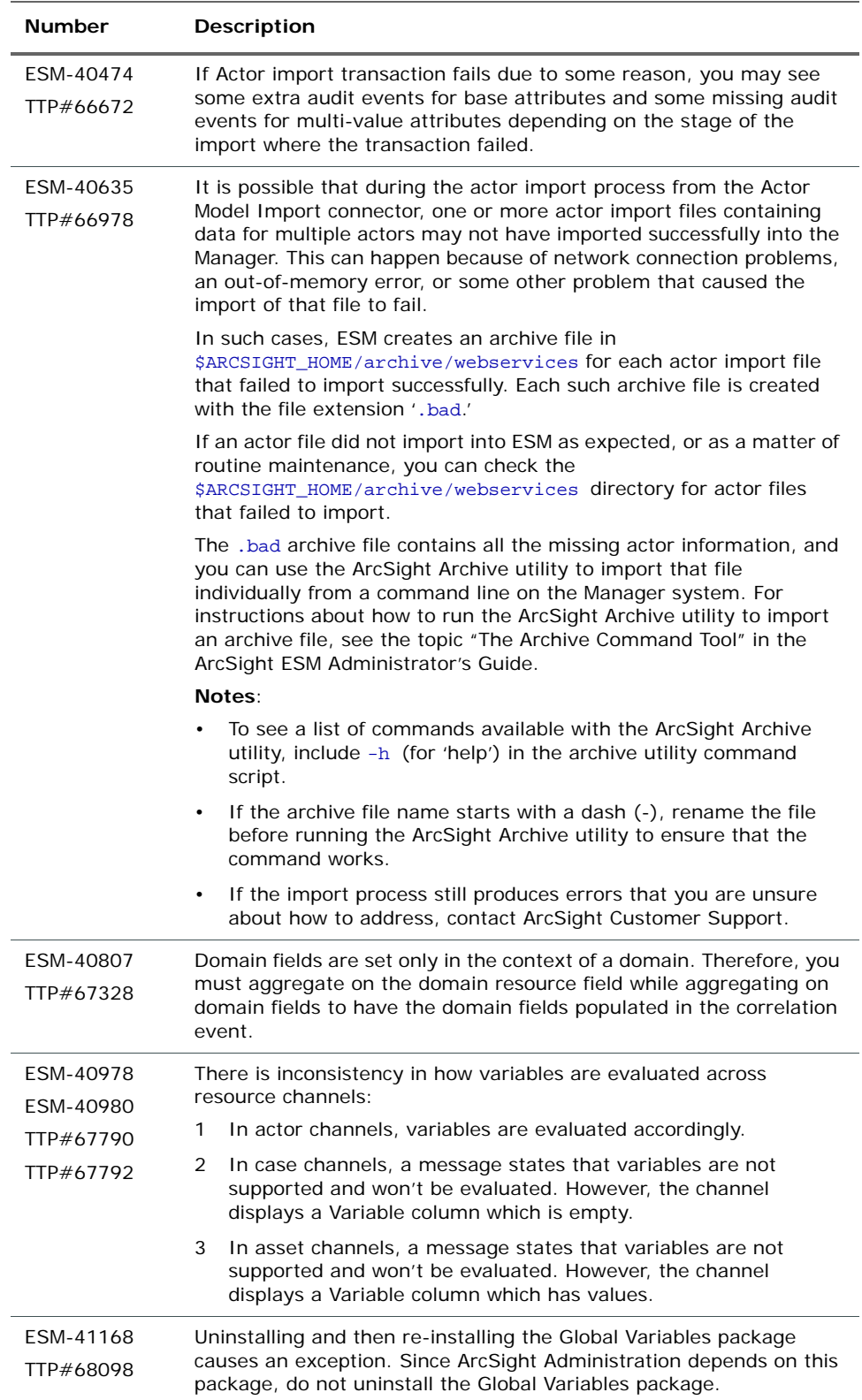

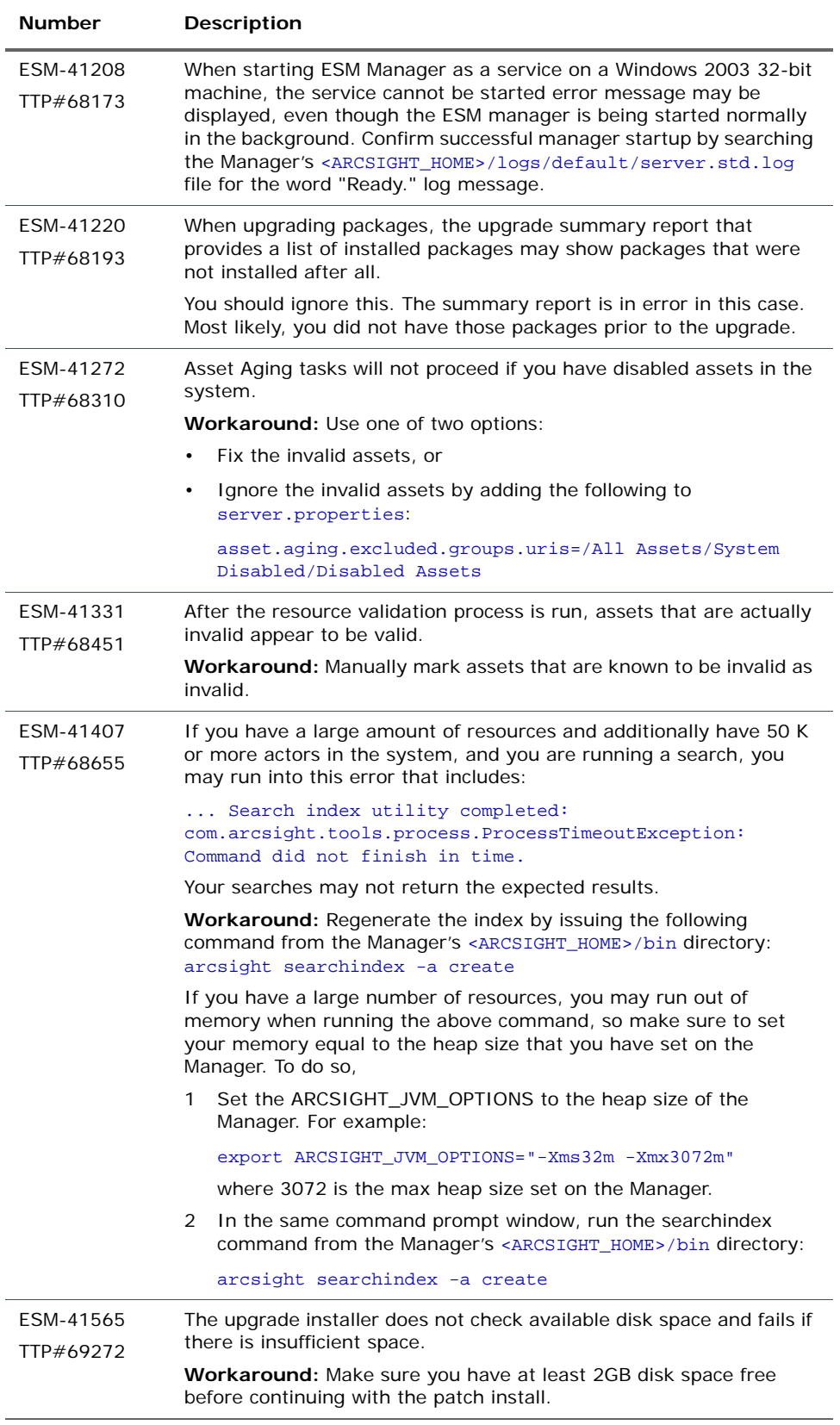

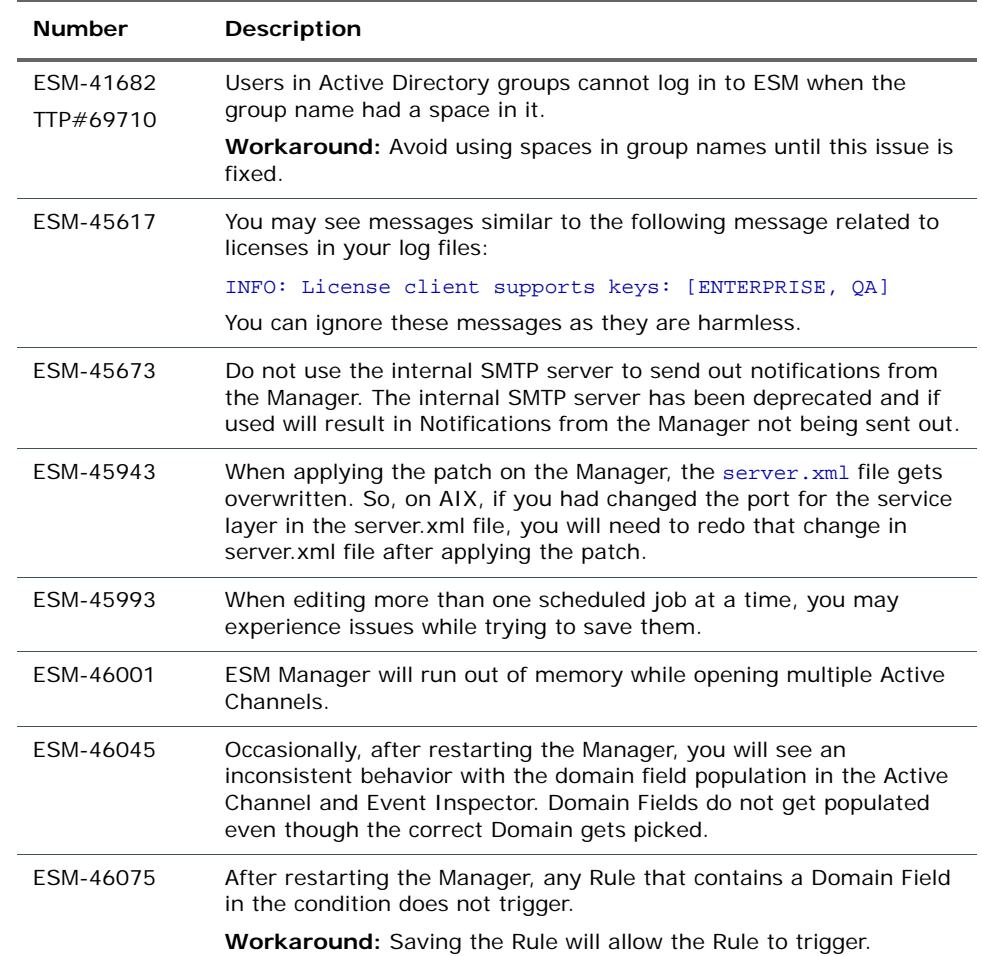

## <span id="page-36-0"></span>ArcSight Console

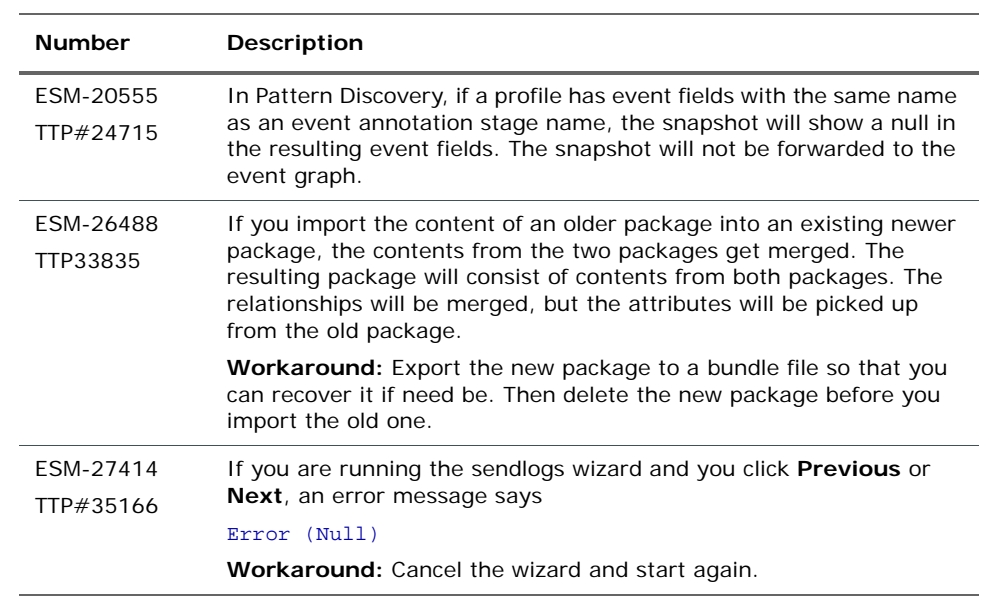

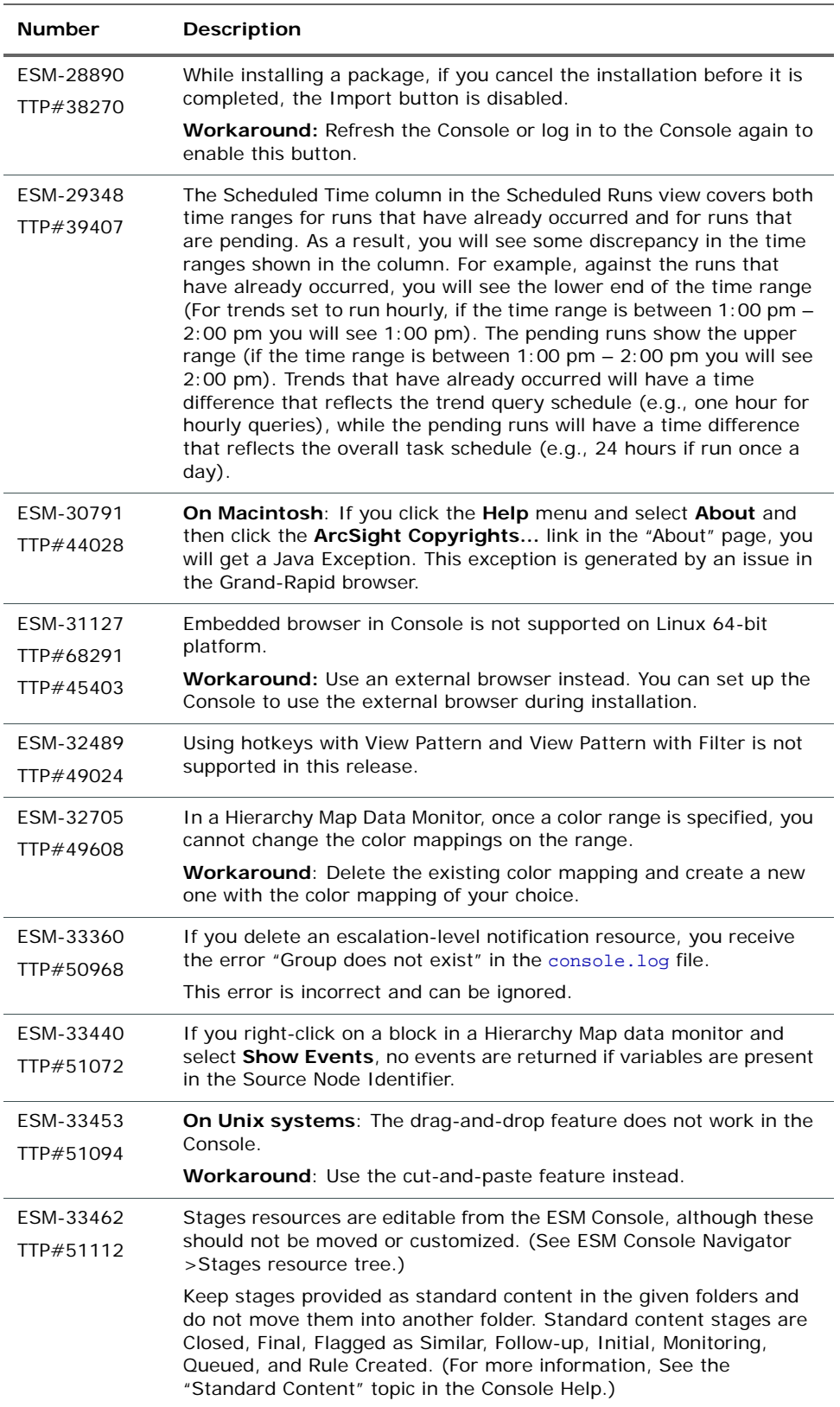

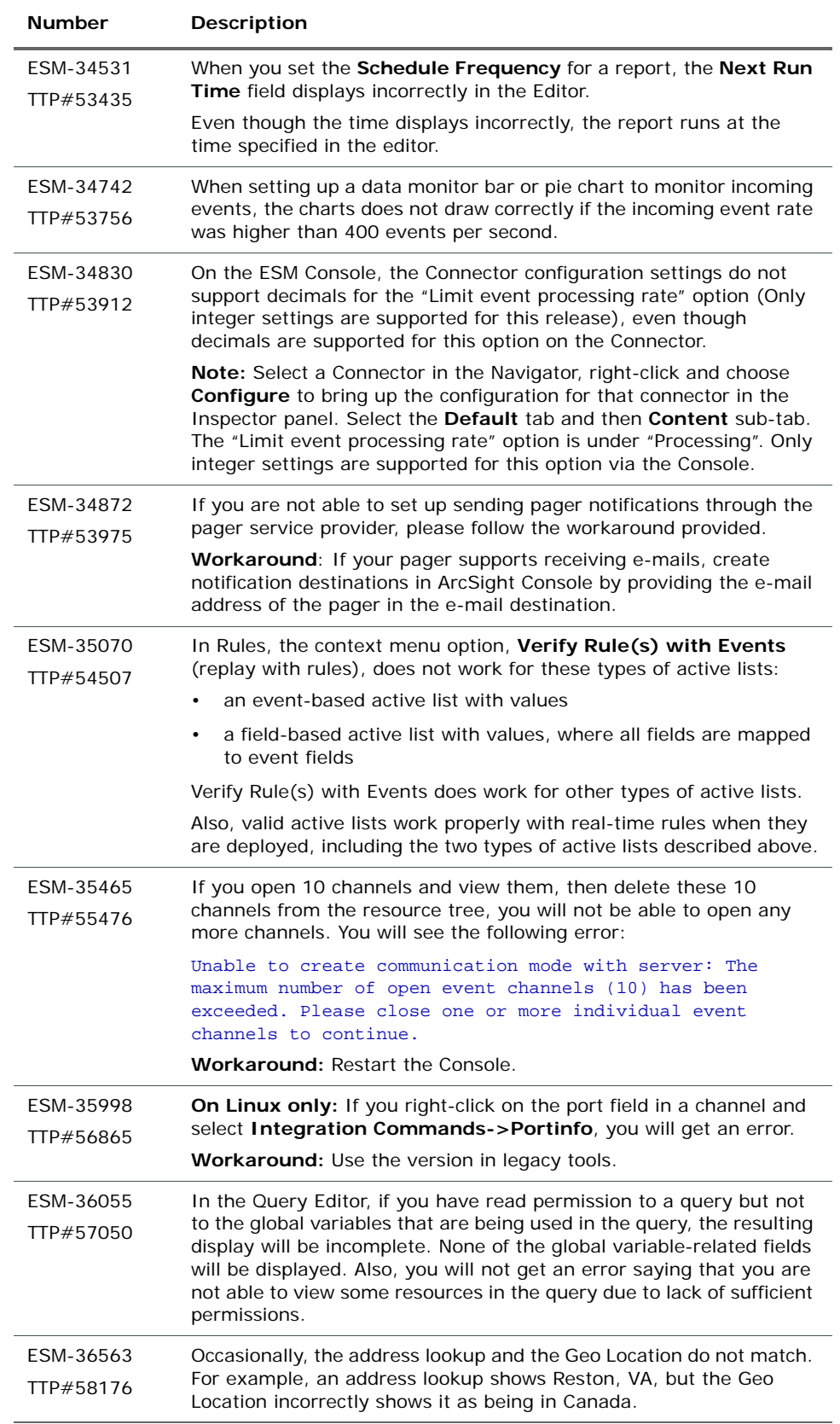

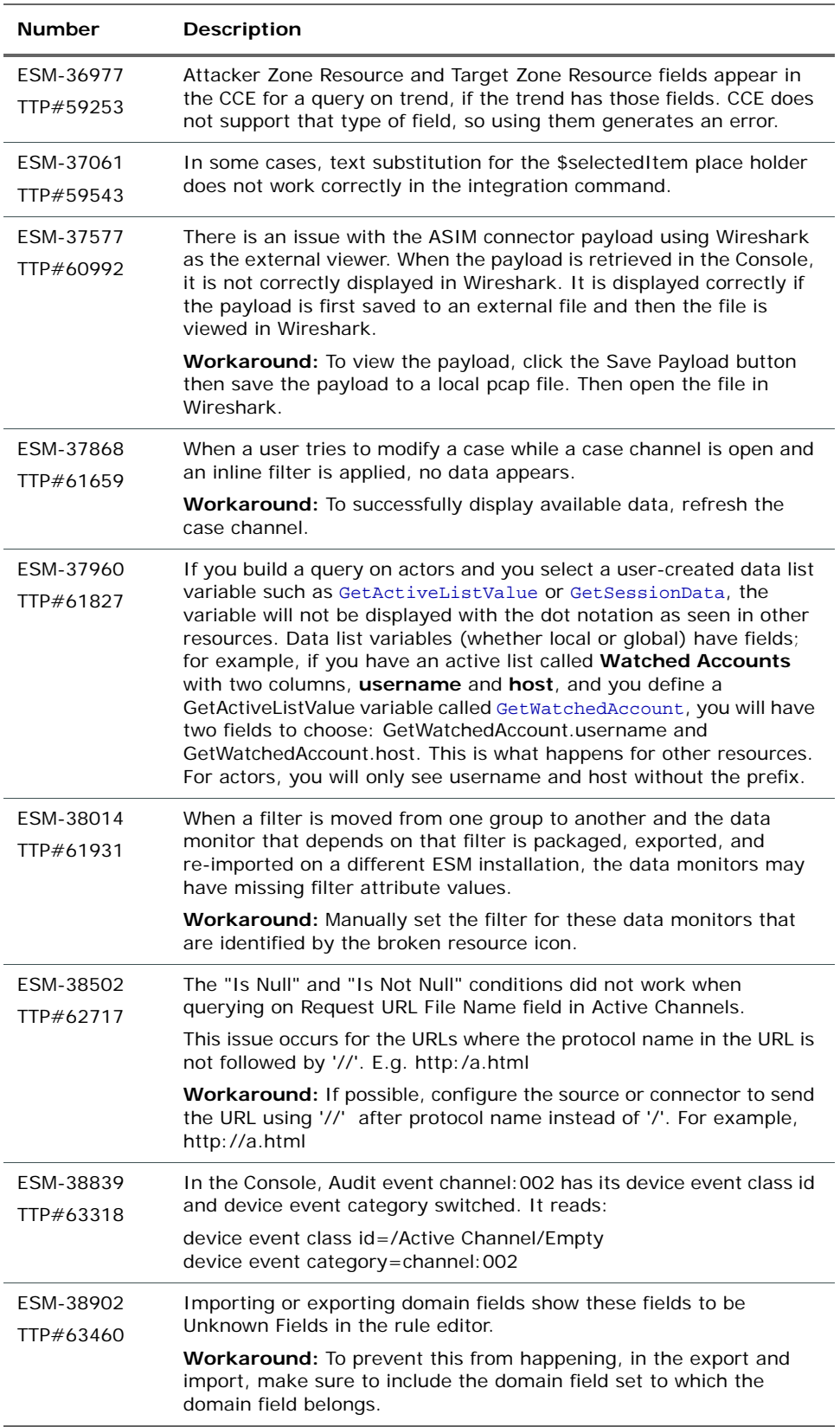

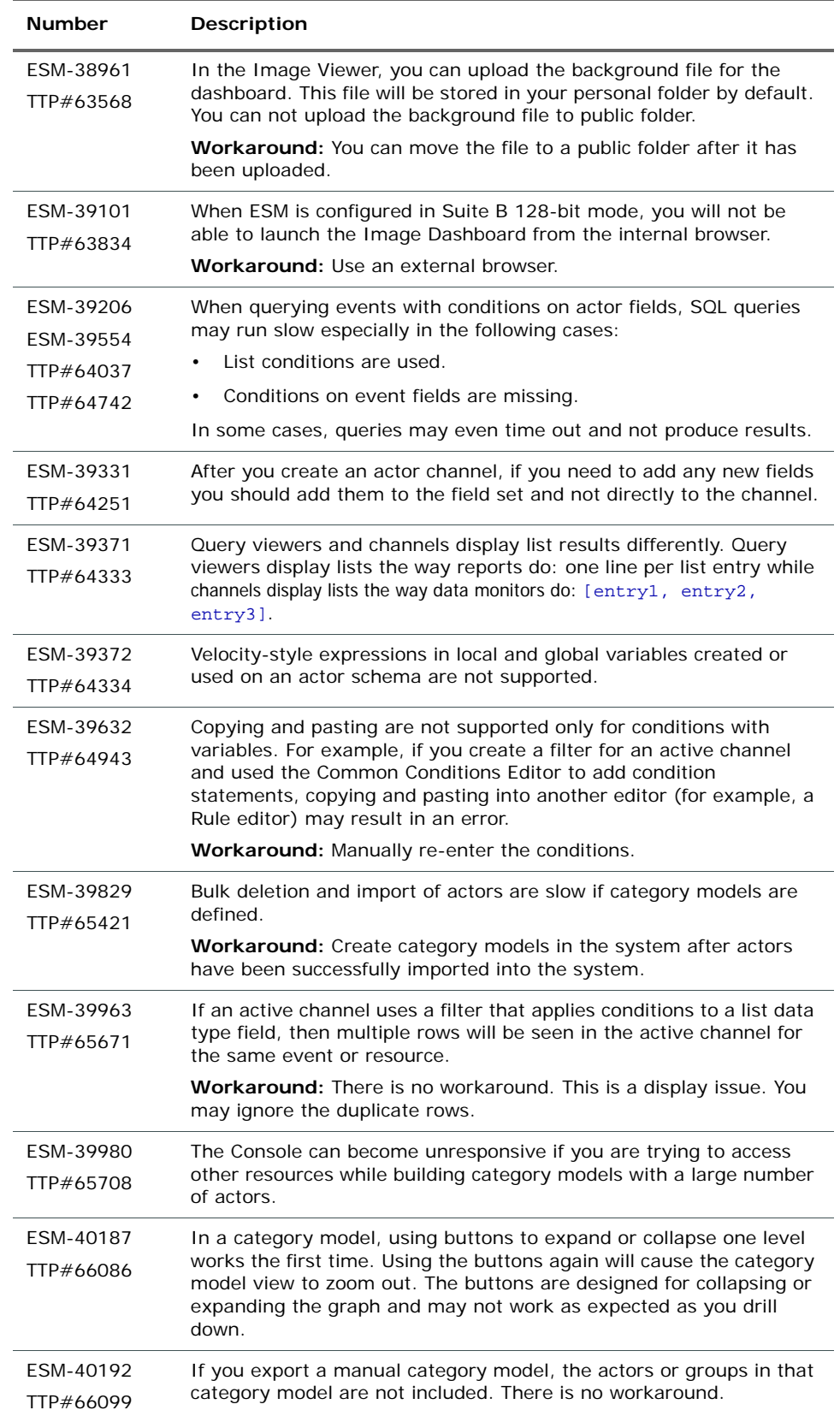

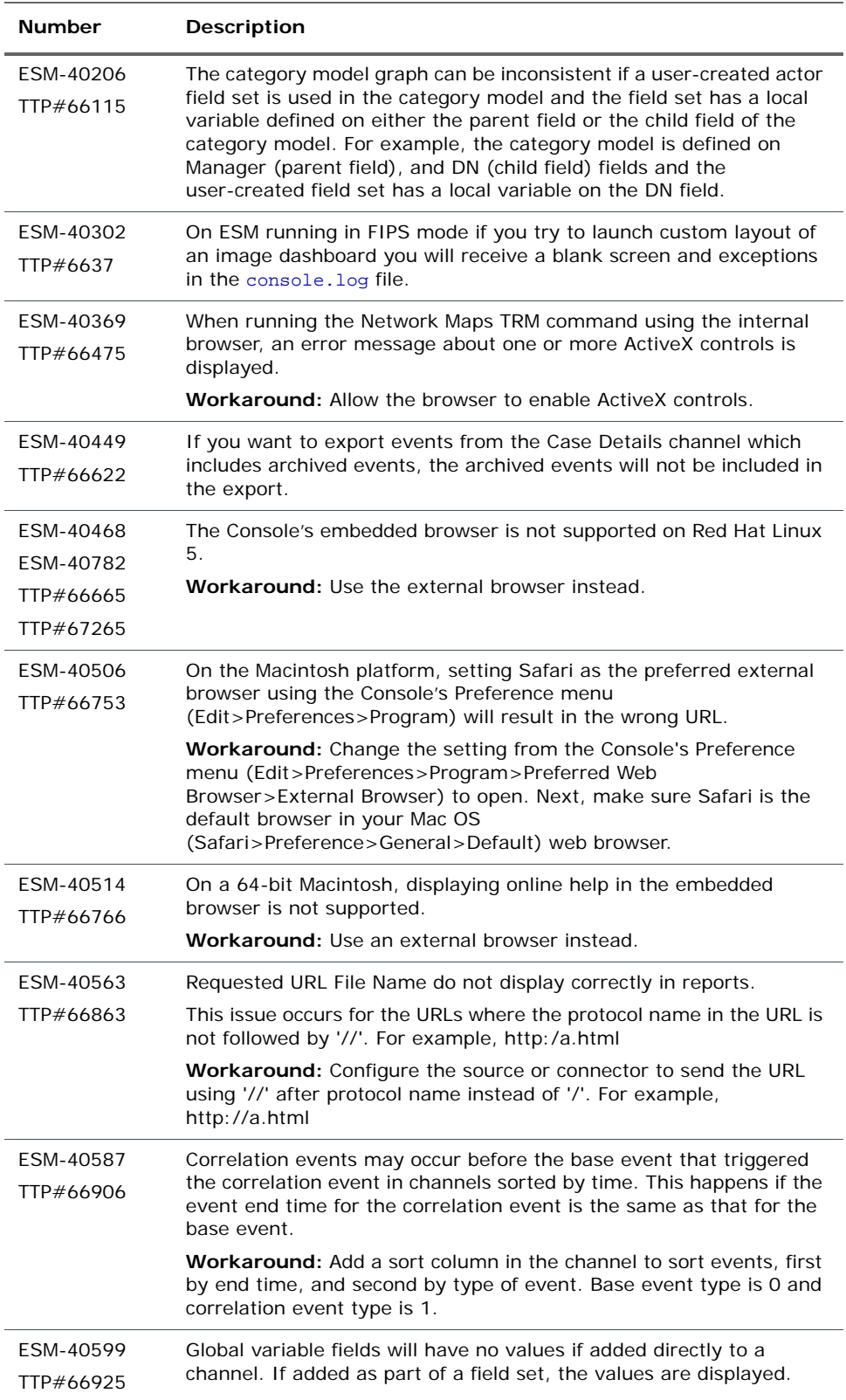

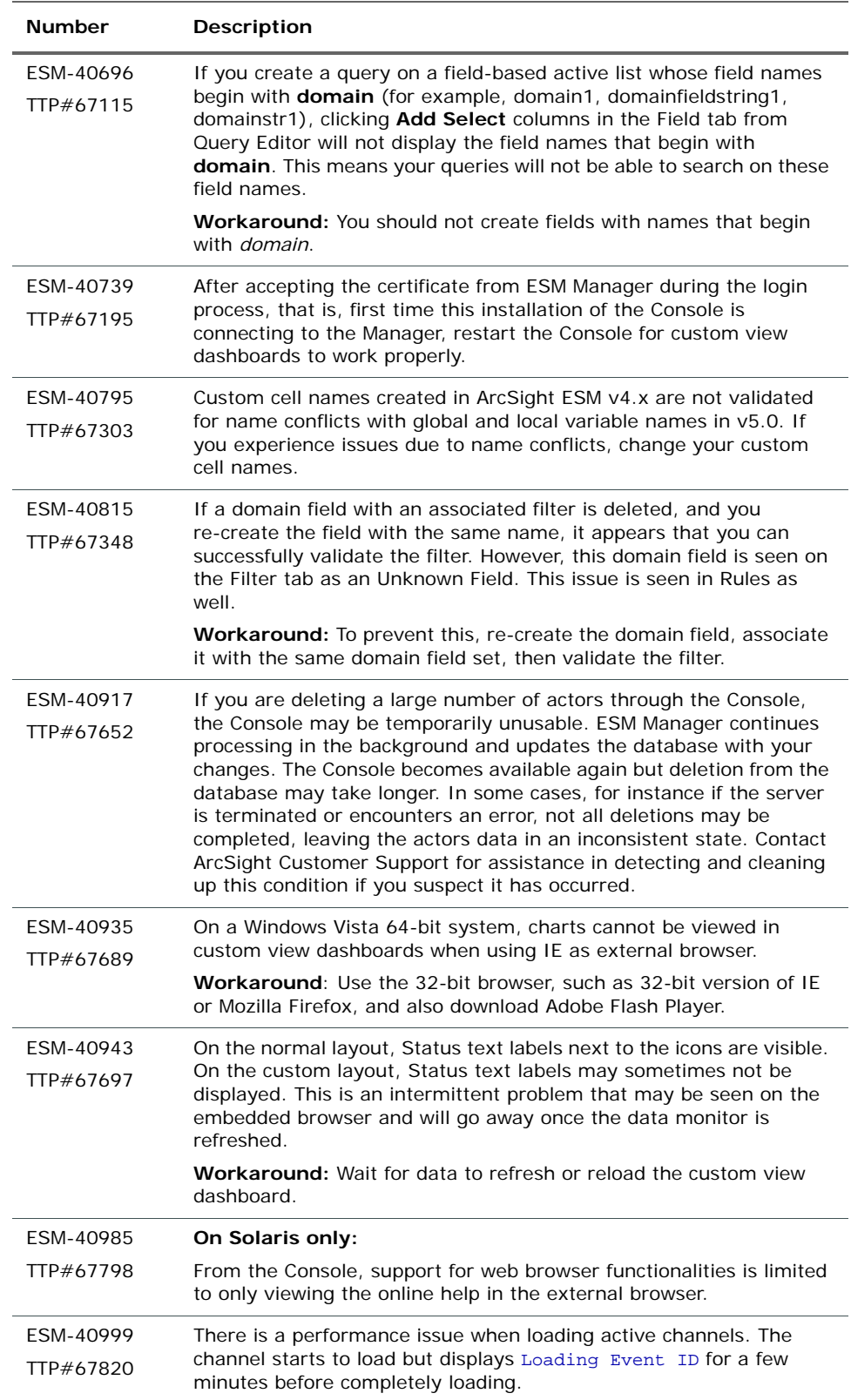

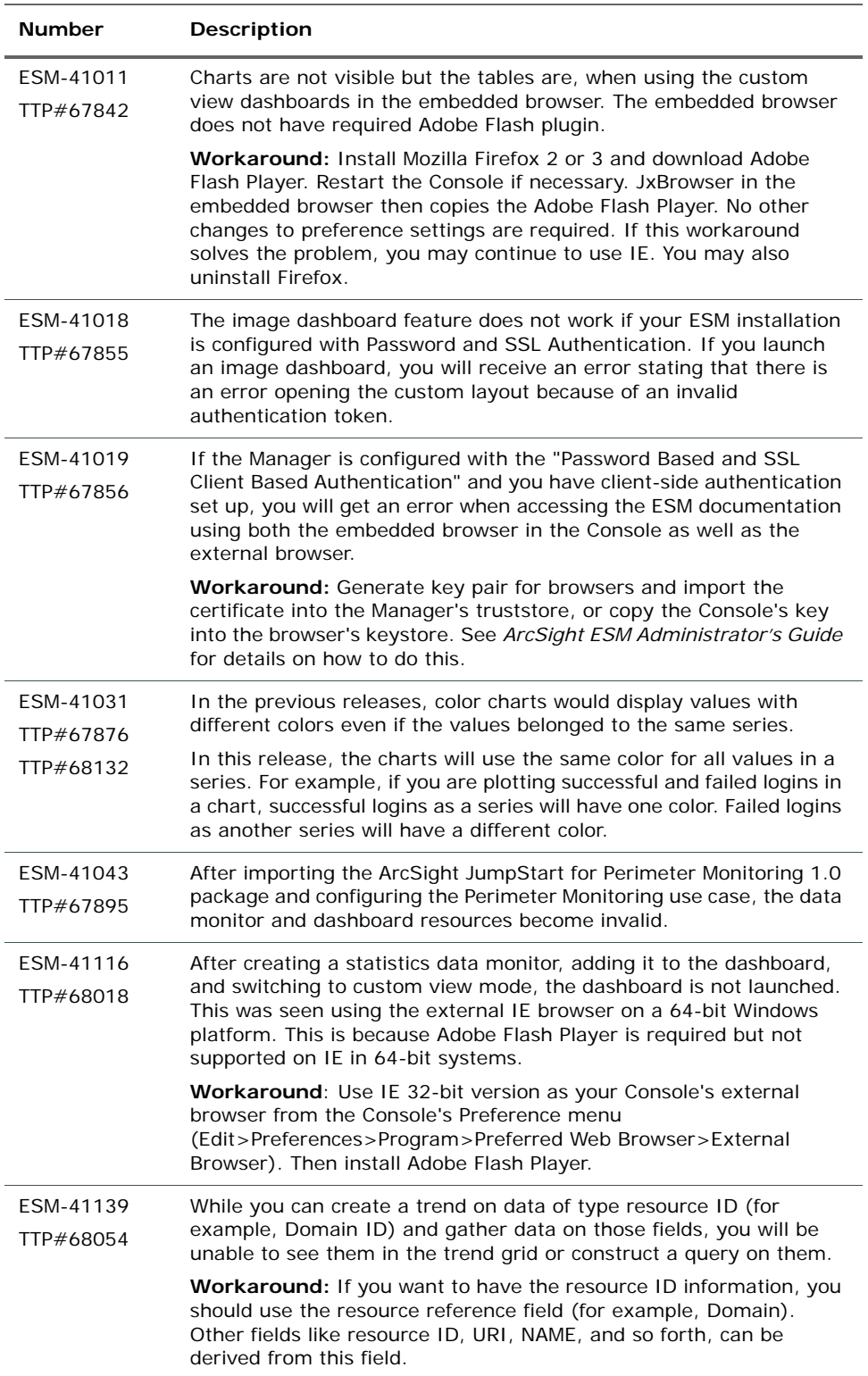

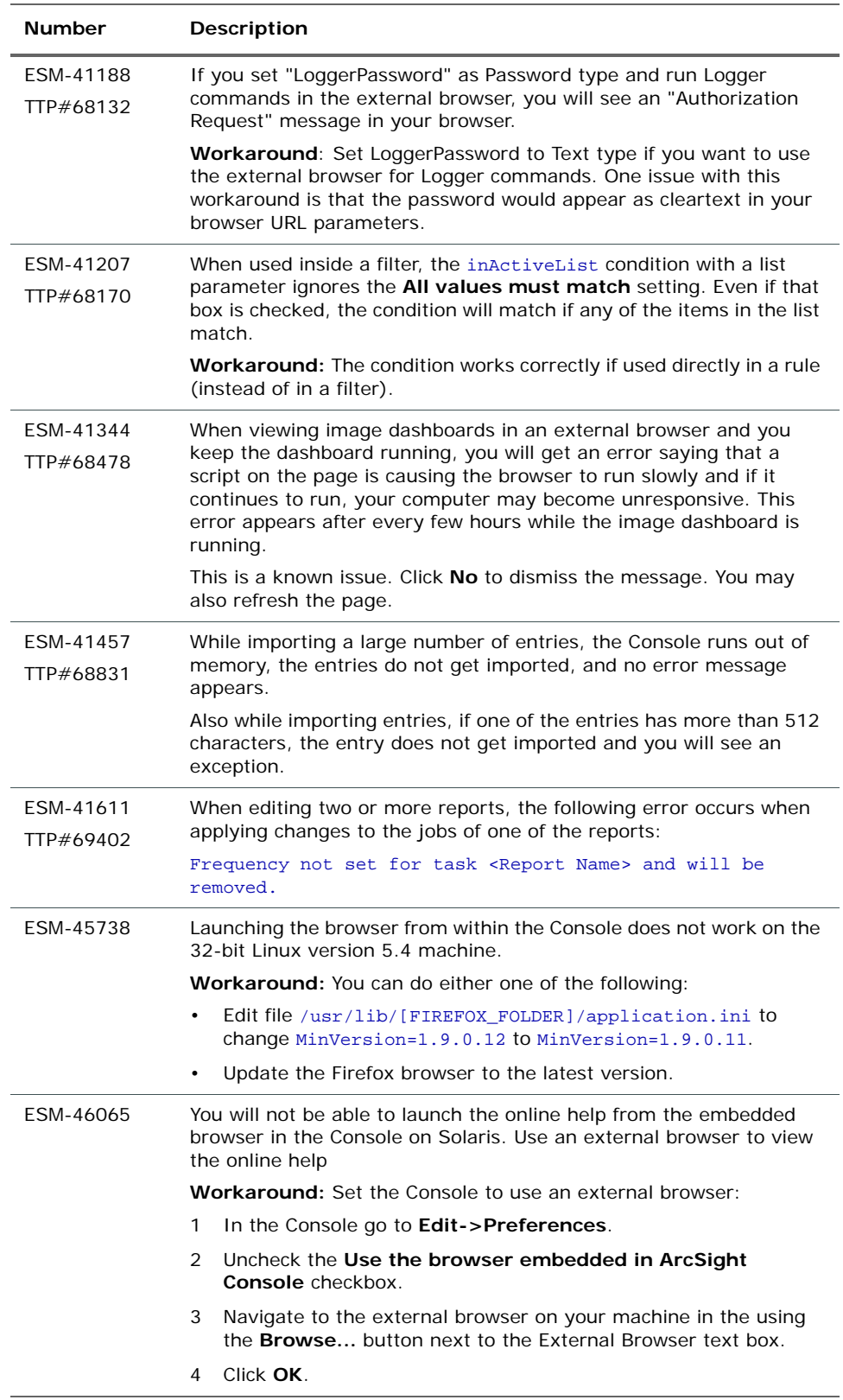

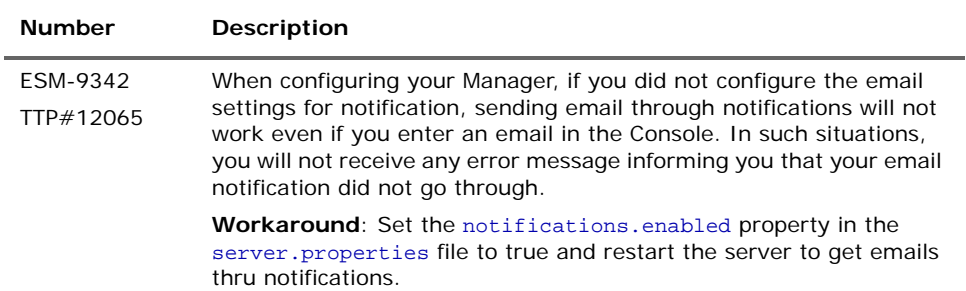

## <span id="page-45-0"></span>ArcSight Web

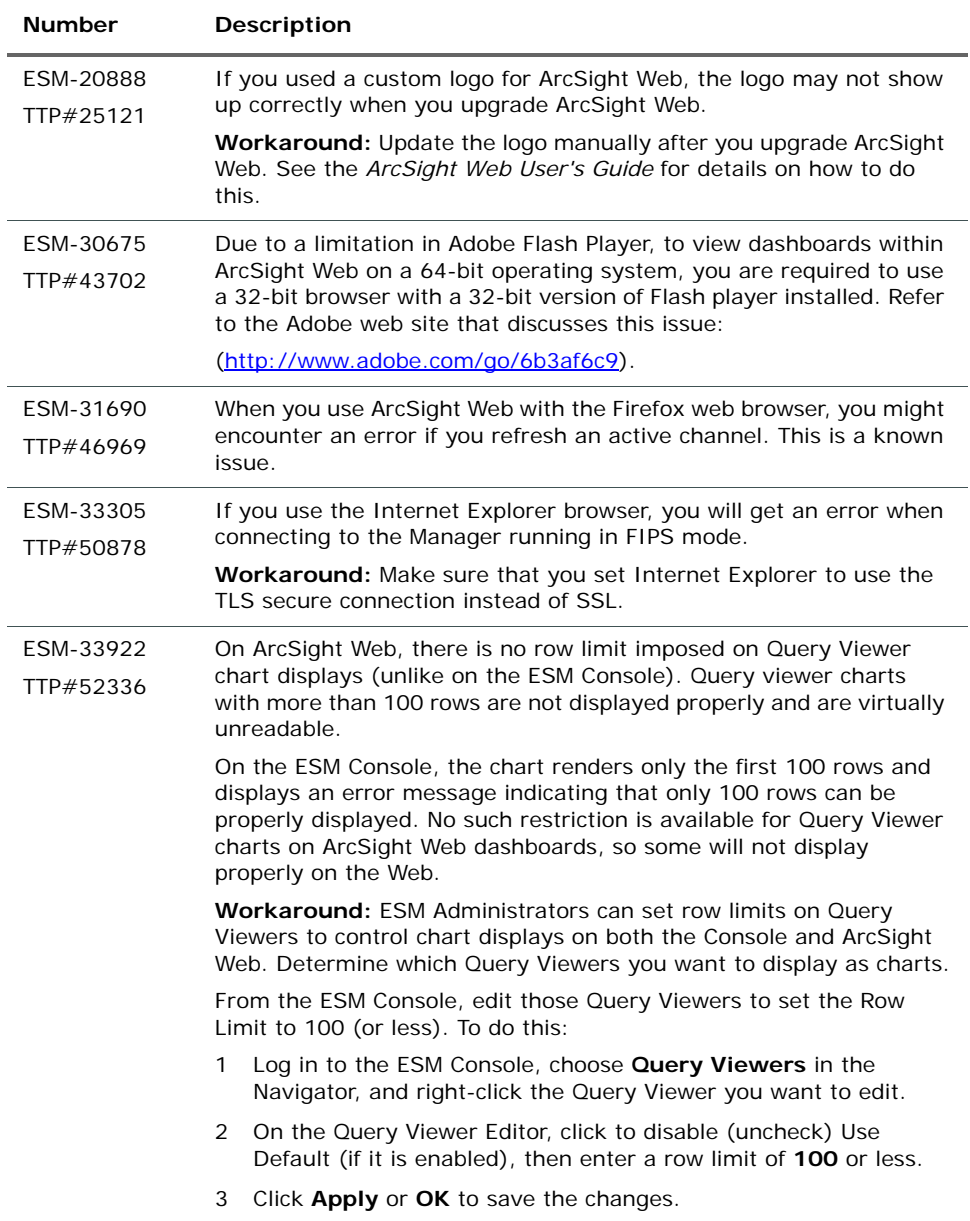

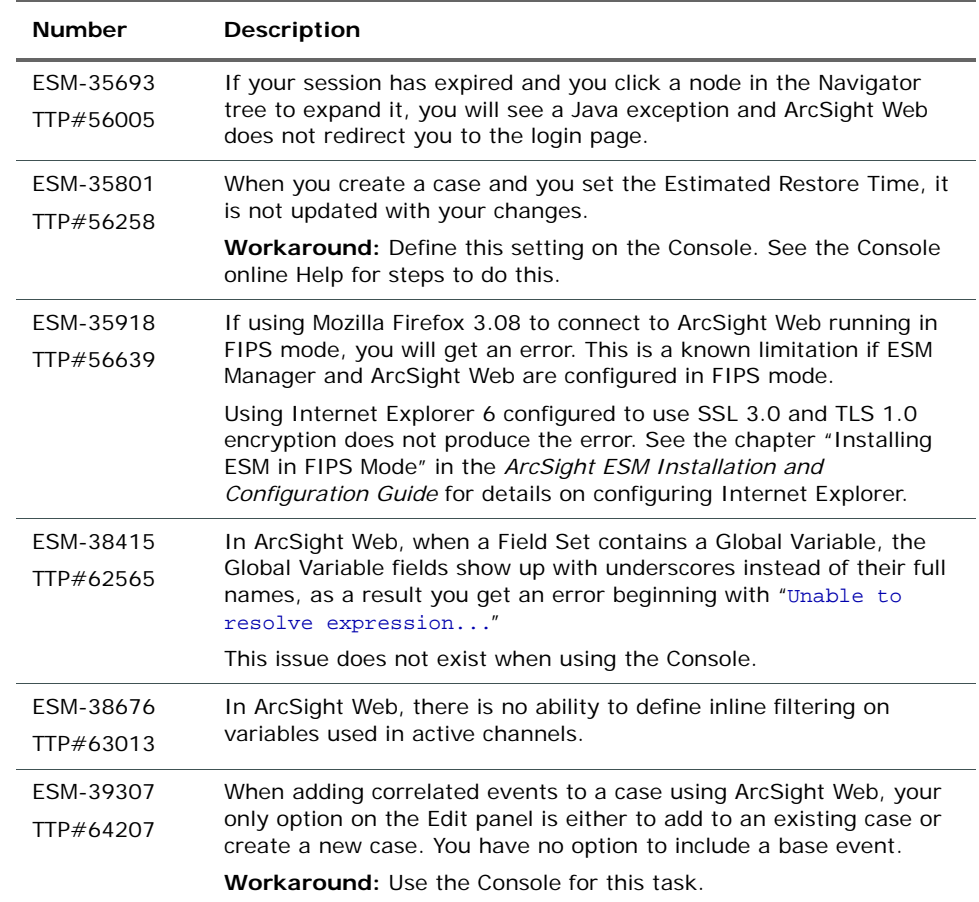

## <span id="page-46-0"></span>Analytics

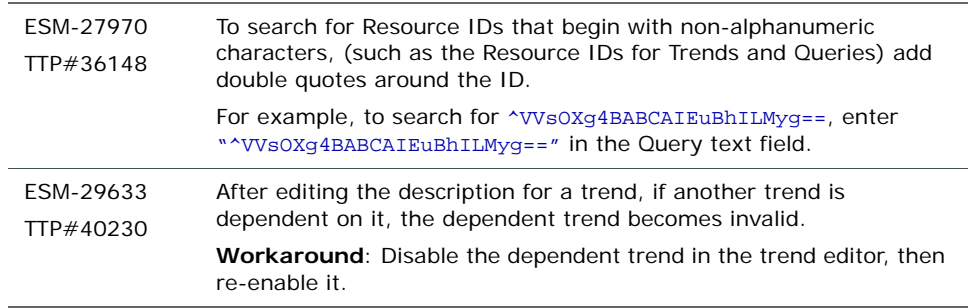

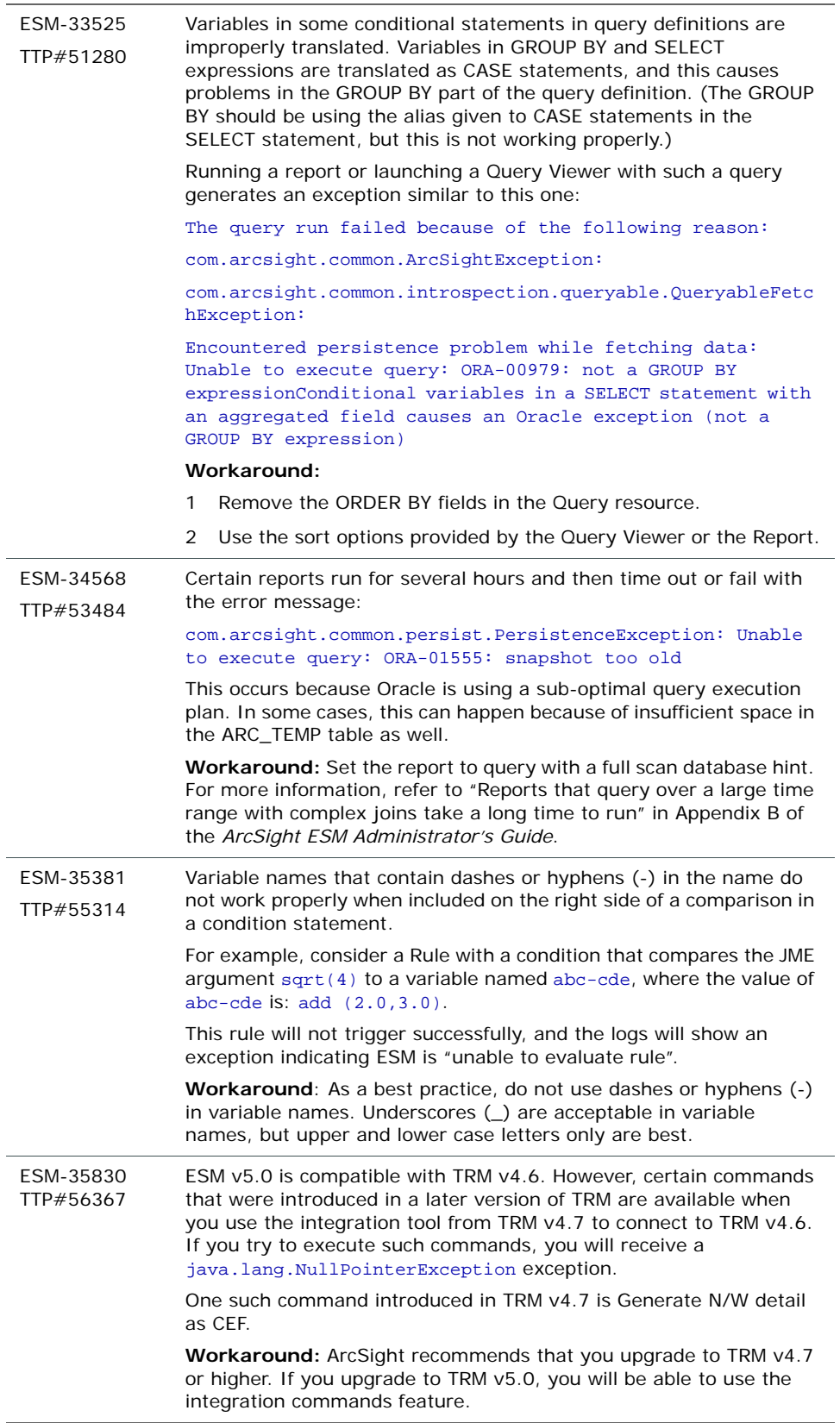

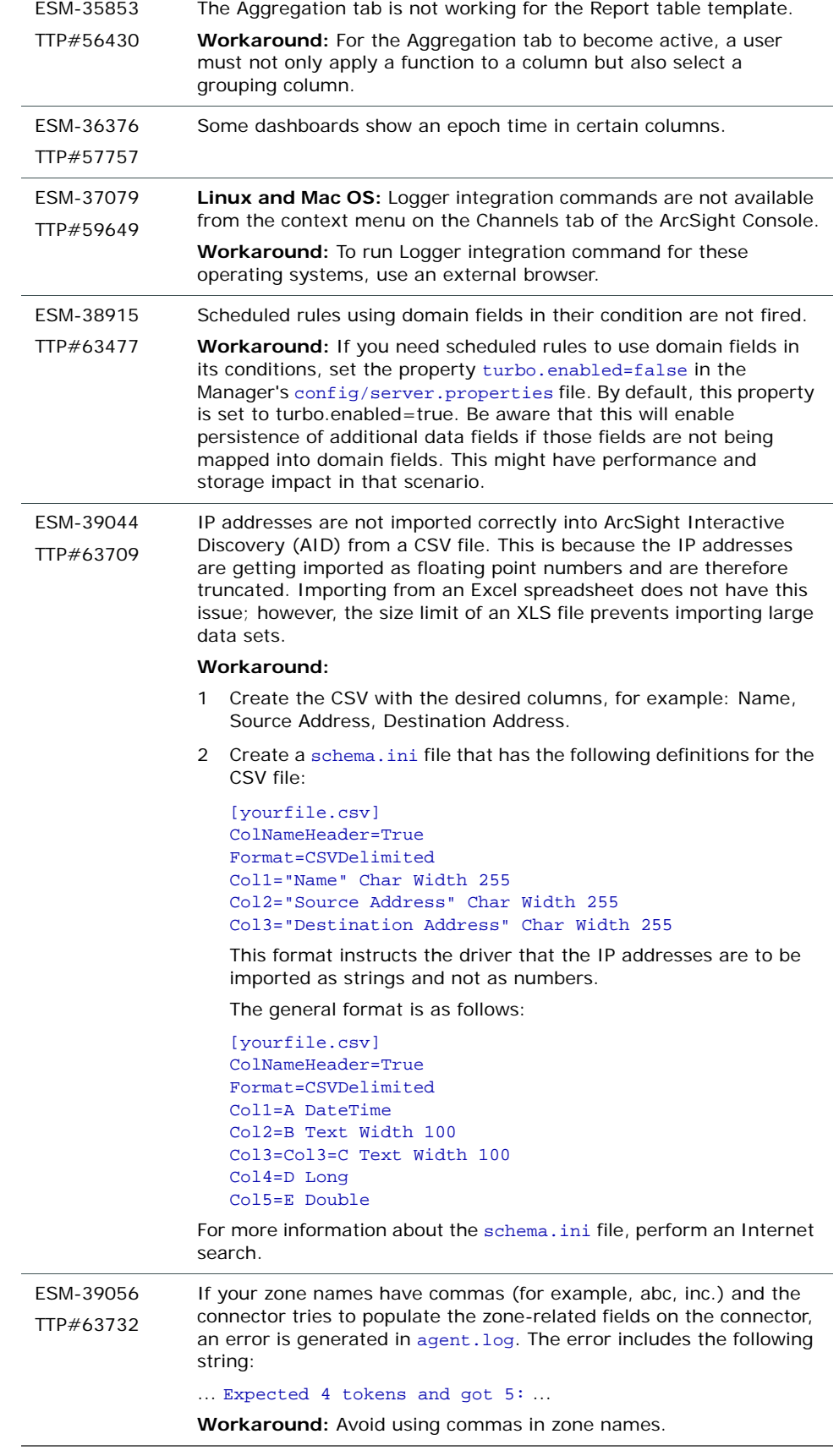

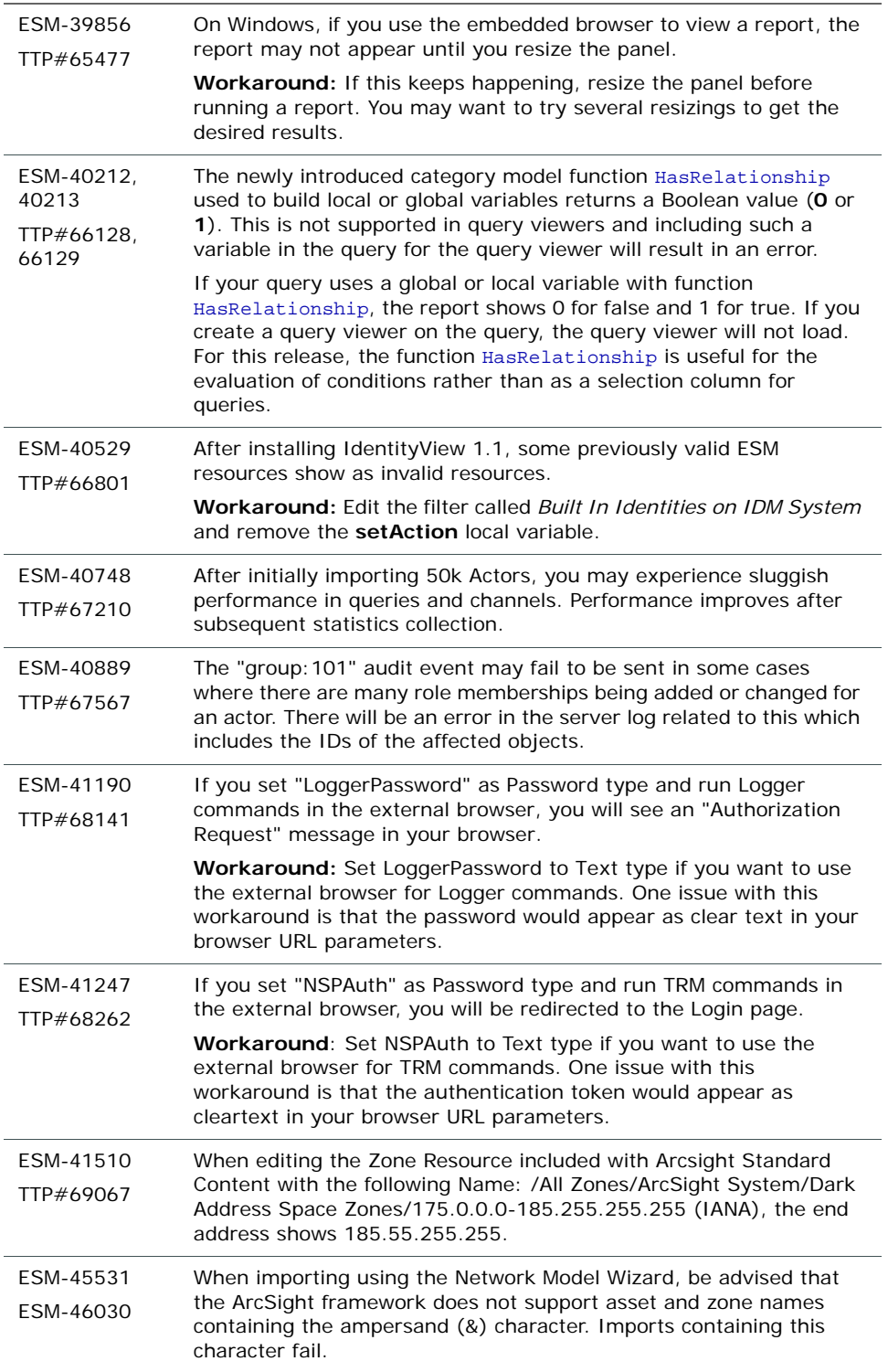

### <span id="page-50-0"></span>**Connectors**

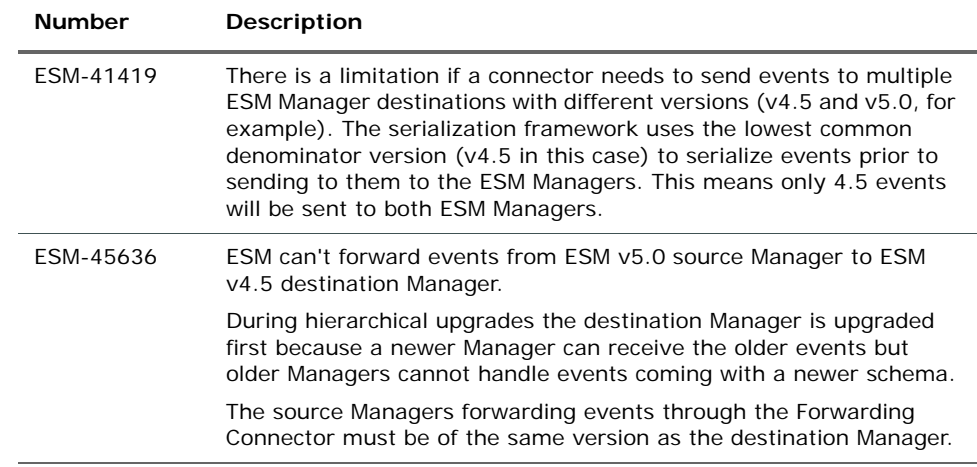

## <span id="page-50-1"></span>Open and Closed Issues in ESM v5.0 GA

For information about open and closed issues for ESM v5.0 GA, see the release notes for that version.